## **ILUMINA GOLD: PARENTS & TEACHERS EDITION GUIDEBOOK RANDY PETERSEN**

**TYNDALE HOUSE PUBLISHERS, INC. • WHEATON, ILLINOIS**

Visit Tyndale's exciting Web site at www.tyndale.com or get news and updates on *iLumina* at www.iLumina.com.

*iLumina Gold: Parents & Teachers Edition Guidebook*

Copyright © 2004 by Tyndale House Publishers, Inc. All rights reserved.

Designed by Dean H. Renninger

The content on pages 3–45 is partially adapted from Randy Petersen and Jeremy Taylor, *Secrets of iLumina* (Wheaton, IL: Tyndale House Publishers, 2003).

Unless otherwise indicated, all Scripture quotations are taken from the Holy Bible, New Living Translation, copyright © 1996, 2004 by Tyndale Charitable Trust. Used by permission of Tyndale House Publishers, Inc., Wheaton, Illinois 60189. All rights reserved.

ISBN 1-4143-0292-4

Printed in the United States of America

08 07 06 05 04 54321

*iLumina* is a trademark of Tyndale House Publishers, Inc.

Microsoft and Windows are registered trademarks of Microsoft Corporation in the United States and/or other countries. Mac is a registered trademark of Apple Computer, Inc. Adobe and Reader are registered trademarks of Adobe Systems Incorporated.

## **©** CONTENTS

*Welcome to* iLumina Gold: Parents & Teachers Edition. . . . . . . . . . v

## **THE FACTS**

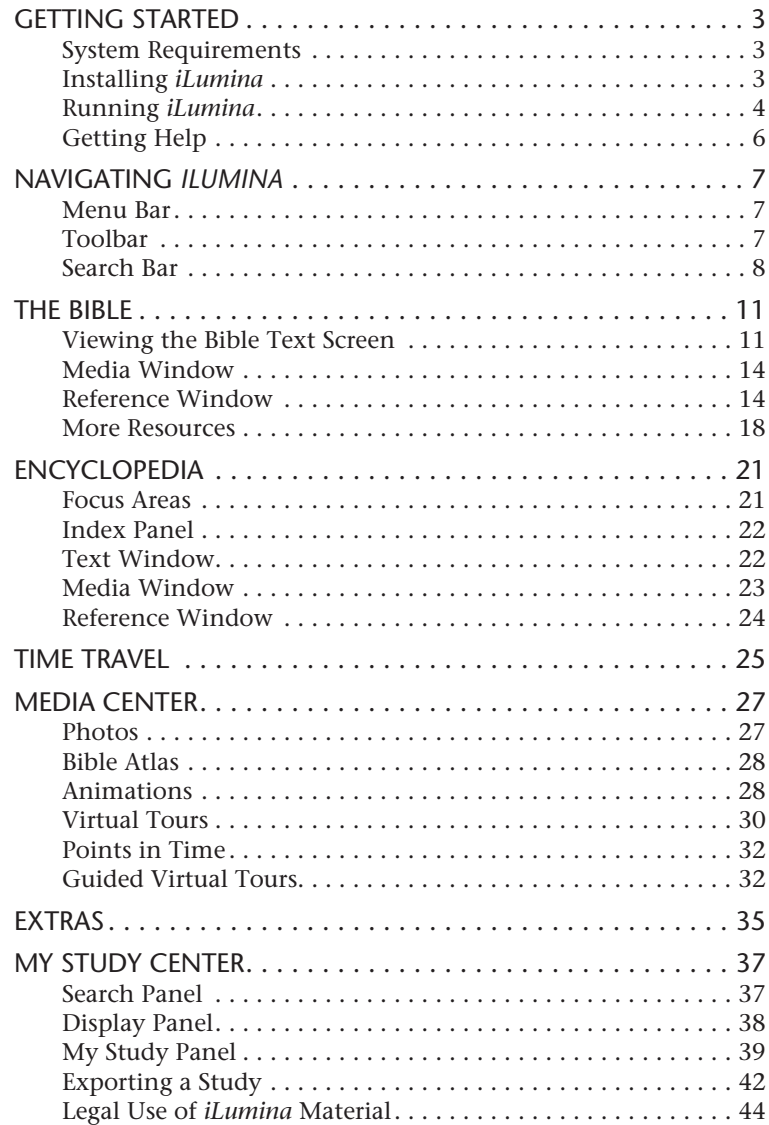

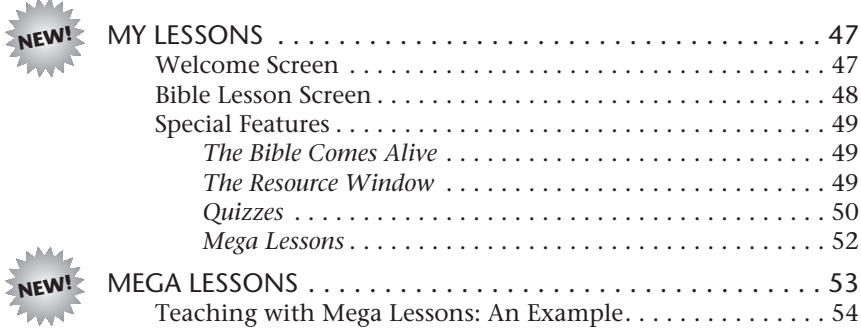

## **NOVEL IDEAS**

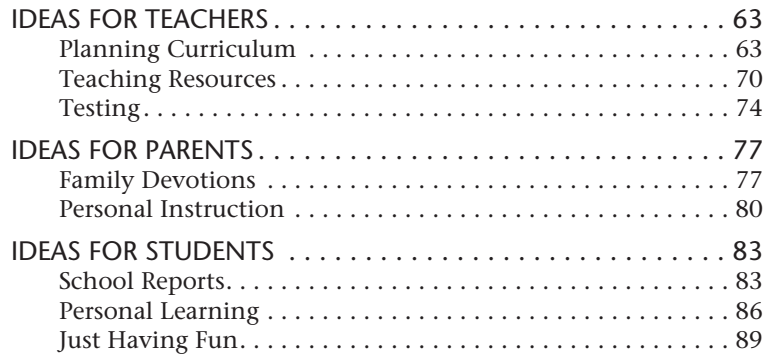

## WELCOME TO *ILUMINA GOLD: PARENTS & TEACHERS EDITION*

WHAT IF it could be fun to learn about the Bible?

What if Bible learning was so exciting that students couldn't wait to start? What if your family had a Bible time that brought parents and kids together rather than driving them apart? What if a mom called her son to the supper table and heard, "Just a minute, Mom! I'm studying the Bible! Just a few more verses, please!"

What if you could find a way to enter the biblical world to see the sights and hear the sounds of the Exodus or the Gospel of Mark? What if you could stand next to David as he faces Goliath, or recline with the disciples at the Last Supper?

What if you could read God's Word in the language of today, with pictures and maps and timelines to provide background on any chapter? What if you could look up any word with the click of a button? What if you had a steady stream of practical advice on living out the Bible's teachings?

What if a Sunday school teacher could have a whole library of pictures on hand to illustrate Bible stories? What if state-of-the-art animations were available to bring those stories to life? What if that teacher could rummage through a shelf of Bible resources and prepare worksheets appropriate to the age and understanding of his students by merely clicking a few computer keys?

## **TOO GOOD TO BE TRUE?**

Does all of that sound too good to be true? Then you're in for a treat. This new *iLumina Gold: Parents & Teachers Edition* just might turn those "what-ifs" into realities.  $\bullet$  PAGE V

This program is designed to revolutionize Bible study and Bible instruction. Reports from the first edition of *iLumina*, and then from *iLumina Gold*, indicate that the revolution has begun. People are loving this software. And not only that; they're *using* it. Pastors are preparing messages with it. Teachers are creating handouts for their classes. Individual Christians are delving into the Encyclopedia resources and viewing the animations, getting new insight into Bible passages they've been reading for years.

This has been exciting for us because, from the very start, we dedicated this project to the glory of God. The walls of our offices are papered with notes from *iLumina* users raving about this program. People are using *iLumina* to enrich their Bible study, to share God's truth with others, and to draw closer to God. That's what it's all about.

Now *iLumina Gold: Parents & Teachers Edition* introduces a whole new level of practical usage. This edition takes the riches of *iLumina* and retools them for use in instructing children. If you're a parent or teacher, we trust that you will find this an amazing resource, making your job easier—or at least a lot more exciting. (And if you're a kid peeking into this guidebook, prepare to be wowed.)

### **WHAT'S THE DIFFERENCE?**

What makes *iLumina* different from any other software you've ever seen? We have asked ourselves that question in the development of this software, and we keep coming back to three qualities. These have emerged as core values for this product: it's visual, interactive, and practical.

*It's visual.* We decided long ago that we wouldn't just dump all the pages of our reference books into the computer program. If you wanted to stare at lines of text, you could hit the library. Every screen had to be visually enticing, with some photo, map, or chart—perhaps even an animation. To be sure, *iLumina* would offer lots of information about the Bible, but we wanted that info to come alive in dazzling ways.

Somebody once said, "A picture is worth a thousand words." Nowadays, a picture might be worth a million. People learn visually, especially in the modern world. We grew up on *Sesame Street* and video games, and now our kids are watching *Veggie Tales* and *Blue's Clues*. Pictures teach, along **PAGE VI @** with words. We decided to make *iLumina* visually appealing,

and that's an especially important asset in this Parent and Teacher edition.

*It's interactive.* Computers are about connections. You connect with the information in *iLumina* by selecting the areas you want to view. But the information connects with other information, so you can go chasing after just about any subject and find exciting new stuff. This is not a program you sit and watch. You really have to jump in and surf it (your mouse hand just might get weary).

And isn't chasing those connections something we've always loved about Bible study? You're studying Romans, and all of a sudden there's a verse you remember from Matthew or Malachi. Maybe there's a theme that comes to mind from 1 Peter that makes you flip over to Job or Isaiah—or open your Bible dictionary. The Bible itself is interconnected. And the truth of the Bible connects with history, and all of that connects with life.

We didn't want to give you just a viewing experience. We wanted to help you connect with the wealth of the material the Bible offers.

*It's practical.* Jesus said that just hearing his words wasn't enough. You have to put them into practice. Hearing without doing is like building your house on quicksand. "Don't just listen to God's word. You must do what it says," James tells us. "Otherwise, you are only fooling yourselves" (James 1:22).

And so we've looked for ways to encourage application of the truth of Scripture along with instruction. There's a whole collection of Bible study aids, and they're keyed to whatever Bible text you have on screen. Many of these study aids are specifically geared toward the application of Scripture to your life. We encourage you, as you teach and study with *iLumina*, to look for what is sometimes called the "So what?"—the practical outworking of scriptural truth. Learning is great, but obedience completes it.

the facts

**HOW**  *ILUMINA GOLD: PARENTS & TEACHERS EDITION* **WORKS**

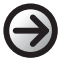

#### **GETTING STARTED THE FACTS**

## GETTING STARTED

## **SYSTEM REQUIREMENTS**

To run *iLumina*, these are the minimum system requirements:

#### **FOR WINDOWS USERS**

- Pentium III 300 Mhz or higher processor
- Microsoft Windows 98, Windows 2000 Professional, Windows Me, or Windows XP operating system
- 128 MB of RAM

#### **FOR MAC USERS**

- Mac OS X
- 256 MB of RAM

#### **FOR ALL USERS**

- 520 MB of available hard disk space (up to 3 GB hard disk space for "copy-to-hard-drive" installation for faster access)
- Quad-speed or faster CD-ROM drive (or DVD-ROM to run *iLumina* from DVD)
- Super VGA monitor and video card, supporting 1024 x 768 resolution, 16-bit color or higher
- Mouse or compatible pointing device
- Sound card and speakers
- Adobe Reader version 5.0 or higher (included)
- Printer (optional but recommended)

## **INSTALLING** *ILUMINA*

#### **THE SOFTWARE PACKAGE**

Your package should contain four CDs and one DVD. All the material from the four CDs is on the one DVD, and vice versa. We offer both for your convenience. The DVD will load only in a computer's DVD-ROM drive, not in a DVD player. **•••** • **PAGE 3** 

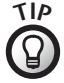

**The program takes up 3 GB of your hard drive when fully installed. If you don't have that much space available, you might want to clear out some room first and remove some old programs you don't use anymore. It is also possible to install a minimal version of** *iLumina Gold: Parents & Teachers Edition* **that only takes up 520 MB. It works fine, but you'll need to keep the CDs (or DVD) on hand to run some of the animations.**

## **INSTALLATION FROM CD-ROM**

- 1. Exit all programs running on your computer.
- 2. Place Disc 1, the "Installation Disc," in your CD-ROM drive. If your computer is using the Autorun feature, the next few steps might happen automatically. But if nothing happens, proceed to steps 3 and 4.
- 3. Click on the START menu, and click on the RUN command. That will open the RUN dialogue box.
- 4. Type **D:\setup.exe** and click OK. (Most CD-ROM drives are labeled "D," but some have other letters. Use the correct drive letter for your system.)
- 5. Follow the instructions on the screen. You will be prompted to insert the next three CD-ROM discs at the proper time.

## **INSTALLATION FROM DVD-ROM**

- 1. Exit all programs running on your computer.
- 2. Place the *iLumina* DVD in your DVD-ROM drive. If your computer is using the Autorun feature, the next few steps might happen automatically. But if nothing happens, proceed to steps 3 and 4.
- 3. Click on the START menu, and click on the RUN command. That will open the RUN dialogue box.
- 4. Type **D:\setup.exe** and click OK. (Your DVD-ROM drive might be labeled "E" or something else. Use the correct drive letter for your system.)
- 5. Follow the instructions on the screen.

### **INSTALLATION ON A MAC**

- 1. Exit all running applications.
- 2. Place Disc 1, the "Installation Disc," in your CD-ROM drive, or place the DVD in your DVD-ROM drive.
- 3. Click on the START menu, and click on the RUN command. That will open the RUN dialogue box.
- 4. If the Installation Disc or DVD does not open, doubleclick on it to open the disc's contents.
- 5. Double-click on the icon named "iLumina Gold P&T."
- 6. Follow the instructions on the screen to complete the installation.

### **RUNNING** *ILUMINA* **START-UP**

Once the program is installed, you just need to know how to **PAGE 4**  $\circ$  start it. The easiest way is to put an icon on your desktop (the

**TIP**

**If you have previous versions of** *iLumina***, good for you! The Install program will automatically recognize that material, giving you the option of deleting it. Deleting an older program is fine, because** *iLumina Gold: Parents & Teachers Edition* **has everything that** *iLumina Gold* **does, and then some.**

Install process gives you that option). Clicking the icon will launch *iLumina*. Otherwise, launch it from your Programs menu.

The first time you enter the My Lessons module you will be prompted to set up the administrative or teacher's account and password. This is important because this account will always have full access to all quiz scores and options to add or delete student accounts from the program. Write down your name and password and put it in a safe place.

Startup will take you to *iLumina*'s home page, where you can select any of the seven major sections of *iLumina Gold: Parents & Teachers Edition*. This book will take you through those seven sections, explaining the basics. But the best way to learn this program is merely to play with it. Start pointing and clicking and see what happens. The **BACK** arrow will get you back from anywhere you didn't really want to go.

#### **GETTING STARTED THE FACTS**

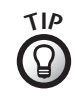

**If you're just exploring** *iLumina* **on your own, you should get to know the HISTORY button, which looks a bit like a clock. This will list all the screens you have visited lately, so if you've been wandering through a wilderness, you can instantly go back eight or ten screens and get to the Promised Land.**

#### **MINIMIZE & CLOSE**

You should also know that there are Minimize and Close *When you set up the teacher's* commands at the top right of your screen, as in many Win-

*account in My Lessons, be sure to remember your username and password.*

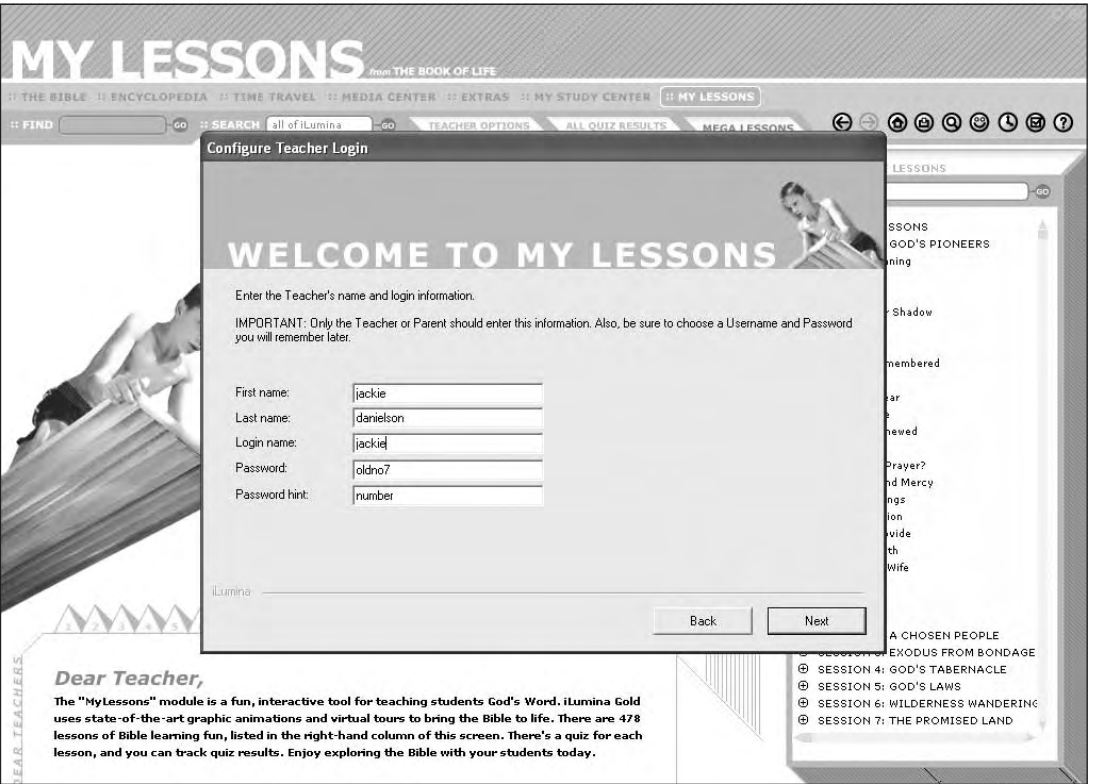

dows programs—*even if you don't see them*. Mouse over that area and you'll recognize those buttons.

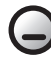

This is the **MINIMIZE** button. It makes the program disappear temporarily, sending it to your taskbar if you're running Windows, or adding it to the Dock if you are running OS X. Just click the proper place on the taskbar or the Dock to bring it back, and you can pick up right where you left off.

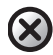

This is the **CLOSE** button. It takes you to an Exit screen, where you'll be asked whether you really want to leave this wonderful program. Click **EXIT NOW** if you're really finished.

## **GETTING HELP**

This book will describe *iLumina*, highlighting the features unique to the Parents & Teachers Edition. But it may not answer all your questions about *iLumina*. For more information, we suggest the following resources.

The book *Secrets of iLumina* answers many questions about the program, provides helpful screen-by-screen explanations, and gives you a few tricks to use. It can be ordered from www.iLumina.com.

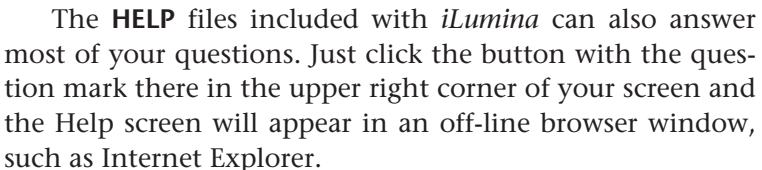

If you're still stymied, you can choose **EXTRAS** in the menu bar and then choose **CUSTOMER SERVICE** in the Index panel on the left. If you're connected to the Internet you'll be able to use the links there to see a list of FAQs or e-mail us for technical support.

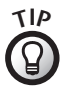

**Don't be alarmed if you hit the HELP button and it automatically loads your Internet software. The Help material is displayed in a Web browser, but you don't need to be online to use it.**

## **@ NAVIGATING** *ILUMINA*

VIRTUALLY EVERY SCREEN of this program has three strips, or bars, at the top that will take you where you want to go. Your *iLumina* experience will be much more enjoyable if you take a minute to get acquainted with these commands.

## **MENU BAR**

*iLumina Gold: Parents & Teachers Edition* has seven main modules, or sections—the ones that showed up on *iLumina*'s home page (the first screen that appears when you start *iLumina*). These are also listed all the time in the menu bar, just under the section title across the top of each screen. The menu bar functions as a main menu in most of *iLumina*.

**:: THE BIBLE :: ENCYCLOPEDIA :: TIME TRAVEL :: MEDIA CENTER :: EXTRAS :: MY STUDY CENTER :: MY LESSONS**

You can click on any of those section titles in the menu bar, and you'll be able to choose from any of the major screens in that particular section. Only in the full-screen Theater Mode is the menu bar hidden, but you can get to it again by clicking the **BACK** arrow on the toolbar.

## **TOOLBAR**

Toward the top right of your screen, you see nine buttons with strange symbols on them—the interplanetary code for world peace, as printed on the Mars Rover. Well, no, not really—but it is a code, sort of. Here are the true meanings of these symbols.

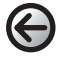

**BACK** takes you back to your previous screen.

**FORWARD** brings you forward to where you were before you went back. **PAGE 7** 

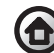

**HOME** takes you back to the Welcome screen of whatever section you're in. If you're in the Bible text, **HOME** takes you to the introduction to whatever book of the Bible you're in. Click it again to reach the Bible section Intro screen. Click it again to reach *iLumina*'s home page.

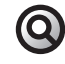

**SEARCH** allows you to search all of *iLumina*, or part of it, for any word or phrase you want.

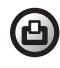

**PRINT** begins the process of printing the contents of your current screen. *Note: You won't get all the graphics, but the text should come through nicely.*

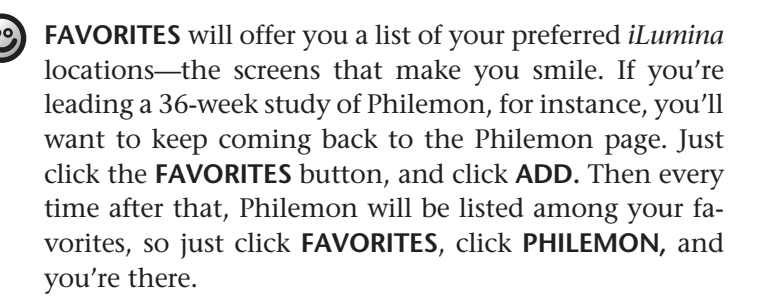

**HISTORY** offers a list of where you've been in *iLumina*. Highlight any of the listed entries, click **GO TO,** and "get back to where you once belonged."

**OPTIONS** will give you an opportunity to tailor *iLumina* to your particular needs and preferences. You can choose which Bible translation you'll use primarily, and you can even get *iLumina* to take you to a certain section at startup. (If you're using Book of Life almost exclusively, you could set it to "go directly to" that module.)

**HELP** will take you to a place where all your questions will be answered—at least all your questions about *iLumina*. The Help screen will appear in an off-line Internet browser window. There you can browse through the Contents of *iLumina*, search for a topic, or look up a specific issue in the Index.

## **SEARCH BAR**

In some sections, just under the menu bar, you'll see another **PAGE 8**  $\circ$  strip with some empty spaces built in. That's the search bar.

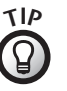

 $(?)$ 

**For a cheap thrill, run your mouse along the toolbar and see what happens to some of those icons when you do.**

Just type in a word or name, or perhaps a Bible book or chapter, and click **GO**. It will then search for whatever you've typed and take you there.

The **FIND** space at the left of the search bar conducts a search of the *immediate surroundings*. It's like searching for a misplaced letter on your messy desk. So, if you're in the Bible section and you want to locate a certain word or phrase *in your current chapter*, type it in, and the word or phrase will be highlighted. In the Encyclopedia, it will search the current article.

But say you need all the info you can get on Philemon or Phrygia or Freedom. Type your key word into the **SEARCH** space (second from left), and the program will rifle through all of *iLumina*, or whatever section you've indicated, and return with a list of results.f you're in the Bible section and you already know the Bible passage you want, use the **GO TO** box above the Bible text. Type in the reference. Or just click on the down-arrow and you'll be able to choose a Bible book and chapter and go directly to it.

Here you also have the choice of Bible translation. Be sure

#### **NAVIGATING** *ILUMINA* **THE FACTS**

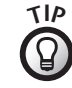

**The GO TO space can read most reasonable abbreviations of Bible books, and any punctuation between chapter and verse. So Genesis 50:10 could be"Gn 50.10", "Gen 50,10", or "Gene 50;10."**

*Clicking the Options button will bring up a dialog box where you can change* iLumina's *settings.*

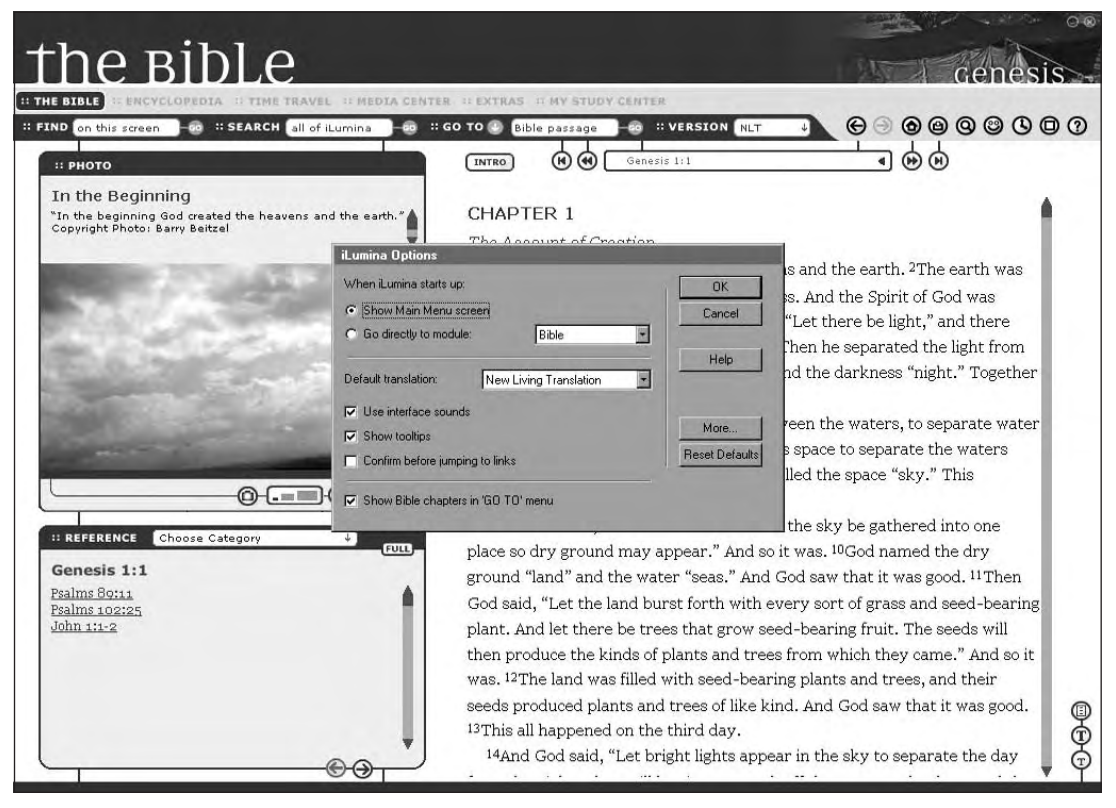

the **VERSION** selector on the right side of the search bar is displaying the version you want, whether it's the New Living Translation (**NLT**) or King James Version (**KJV**) or both side by side (**NLT & KJV**).

## **<sup>●</sup>MEDIA CENTER**

HERE'S THE SIZZLE on the steak! The visual displays in *iLumina*'s Media Center will draw you into Scripture in a whole new way. Bible study springs to life in this collection of photos, maps, and animations. And just when you're recovering from all that, we'll invite you to step *inside* a biblical scene and look around, with the innovative Virtual Tours and Points in Time.

There are six types of media you can choose from: Animations, Photos, Points in Time, Virtual Tours, Bible Atlas, and Guided Virtual Tours. Let's explore the possibilities of each, starting with the simplest. Take note of the "Photos" section below as it contains basic features that appear with all types of media.

## **PHOTOS**

If you click **PHOTOS** on the Media Center Welcome screen (or in the menu that drops down from the menu bar), a photo will appear in the center of your screen with an index in the left-side panel. There are hundreds of photos of biblical sites available to you.

#### **INDEX PANEL**

Here, as with *every type of media*, an Index panel appears on the left of the screen. On the Photos screen it categorizes all the entries by region or subject (other screens may organize each entry by biblical book or other methods). Click a category to see the title of each photo or other media entry in it. Click on any entry to see it displayed in the main screen area.

The Photo and Bible Atlas screens also provide **SORT BY** and **FIND** boxes. **SORT BY** presents additional groupings of pictures or maps to browse in the Index panel. The **FIND** box will search map or photo titles and captions for the key word you enter. **PAGE 27** 

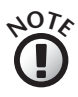

**In the Media Center, you'll often see the word "Links" at the lower right corner of your screen. The color-coded buttons beneath it will link you to pertinent Bible verses or Encyclopedia articles, or perhaps a map or timeline.**

#### **PHOTO DISPLAY AREA**

The control bar under the photo has three active buttons:

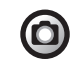

**SNAPSHOT**: Copy the image (a) to your computer clipboard for use with other graphics programs; (b) to your Snapshots Folder for use in My Study Center; or (c) to a file on your computer.

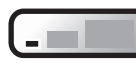

**NOT<sup>E</sup>**

**SIZE SELECTOR**: Click this to enlarge the photo to fill up most of your screen. (Click the **BACK** arrow at the top right corner to get back to the Media Center.)

 $(2)$ **HELP** is always available to you.

These three buttons appear and function with *every type of media* except in one case: Theater Mode is not available in the Guided Tours, so the **SIZE SELECTOR** does not appear there.

## **BIBLE ATLAS**

If you click **BIBLE ATLAS** in the Media Center Welcome screen or **ATLAS** in the main menu, a map will take "center screen" and an Index panel will appear on the left. Hundreds of maps await you.

The Bible Atlas has the same controls as the Photo Viewer and a few more:

*+* **-**

**ZOOM IN/OUT** with these controls.

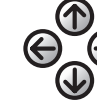

**DIRECTIONAL ARROWS**: Once you've zoomed in, you can use the four directional arrows to move around the map.

*Note that the Thumbnail Map in the lower left corner of the screen shows which portion of the complete map you are viewing.*

## **ANIMATIONS**

If you click on **ANIMATIONS** in the Media Welcome screen or main menu, an animated Bible story will start playing in the **PAGE 28**  $\circ$  center of your screen.

**If you take a snapshot of a photo and use it for anything beyond your own personal viewing pleasure, you** *must* **look at the Permission Info for** *iLumina***. (Click the HELP button, and then click on CREDITS, then PERMISSION INFO.** *In general***, anything in** *iLumina* **can be copied and shared with church groups of 50 or less, but some credit lines are required and** *there are some photos that may not be reproduced at all***. Check the Permission Info for the full explanation.**

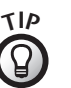

**On some maps, when you mouse over certain locations, they turn orange. That means you can click on the place name and immediately link to the Encyclopedia, where you can read more about it.**

### **ANIMATION DISPLAY AREA**

Watch the story come to life on the screen. Use the controls beneath the picture as needed.

**PLAY/PAUSE**: Click here to start it, or if it's already running, this will pause the action.

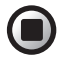

**STOP**: This stops the action and resets to the beginning.

- **PROGRESS SLIDER:** This shows how far along in the animation you are; you can drag the dot along the bar to fast-forward or rewind.
	- **VOLUME CONTROL**: You can set the volume on a scale of 0 to 10.
- **POINT IN TIME DIAMOND:** Occasionally this will flash green during an animation. When it does, you can click *When the Point in Time button* it to freeze the action and enter the scene in a kind of virtual reality. (More about this on pg. 32.)

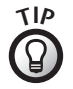

**The animations are programmed to hit the screen running. If that annoys you, just hit the STOP button to reset. Go pop some popcorn, then settle down and press PLAY when you're ready to watch.**

*flashes, as in the animation of Jesus healing the blind man, you can click on it to go to a Point in Time.*

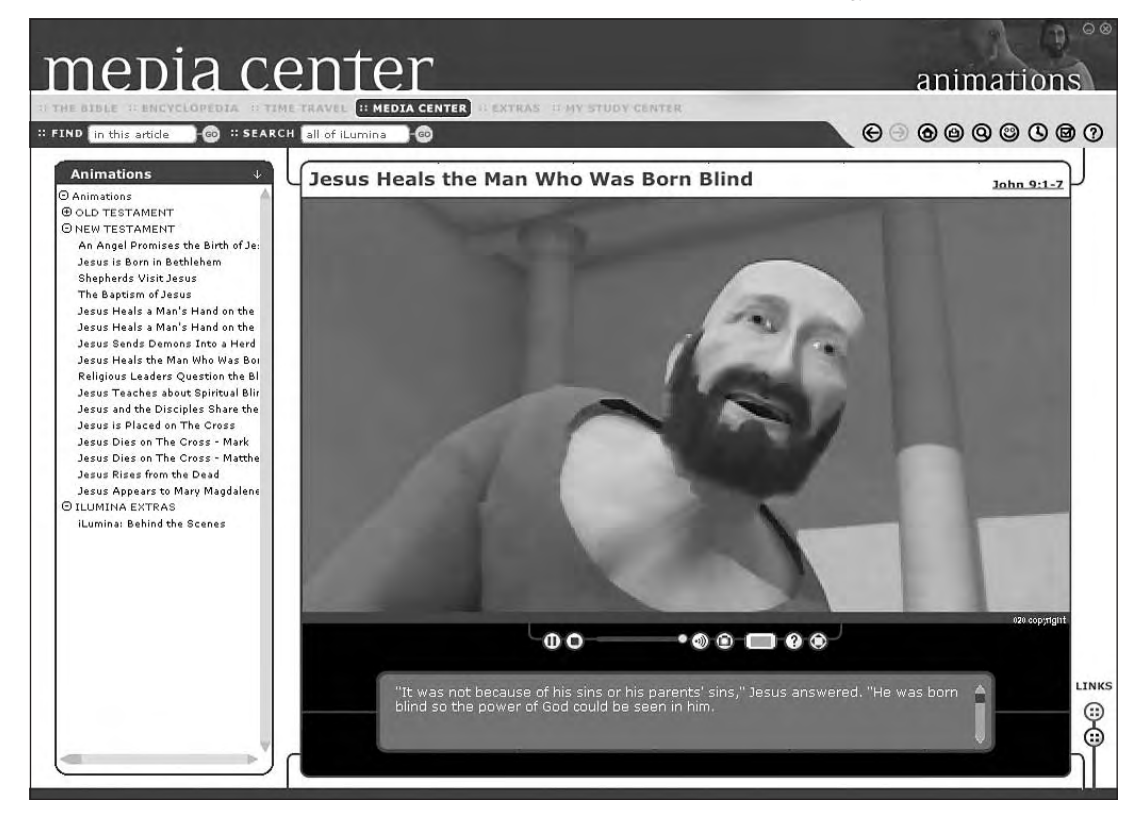

All the animations are Bible stories, with narration and dialogue taken straight from the Bible text (NLT). You can read along with the animation in the caption space underneath the picture.

## **VIRTUAL TOURS**

If you click on **VIRTUAL TOURS** in the Media Welcome screen or the main menu, a scene from the biblical world will appear in the main screen, with an index in the left-hand panel.

#### **TOUR WINDOW**

There are controls beneath the viewing area, but your main activity will be in the viewing area itself. The basic skill you need is the "click and drag" (holding the mouse button down while moving the mouse will "drag" certain objects). Dragging the mouse in the viewing area will turn your view right or left, up or down, just as if you are in the scene, looking around. The captions will often change to describe what you're looking at.

If you see a blue, green, or yellow bubble ahead of you and click on it, you will move to that location. There you will be able to look around again. In this way, step by step, you can explore Jerusalem, Nazareth, Capernaum, and other sites.

Green and yellow bubbles indicate special features. Sometimes a yellow bubble will give you a close-up on an object, but often you'll be able to look down and click another bubble directly beneath you. A yellow bubble will take you back and forth between the first and twenty-first centuries (the site as it is today and our reconstruction of it). A green bubble will link to a Point in Time (you'll be standing in a freeze frame of a biblical story). You'll then be able to look around that scene.

#### **THUMBNAIL MAP**

At the lower left of your screen is a Thumbnail Map, showing you where you are in the city you're exploring. The dots on that map are locations you could move to (corresponding to the blue dots you see in the scene). The red line indicates a path through the tour. A lighted area shows what direction you're looking and which spot you're at. (You can drag that lighted area around on the Thumbnail. See how it affects your view on the big screen.) You'll also notice controls to zoom in **PAGE 30**  $\circ$  or out below the Thumbnail Map.

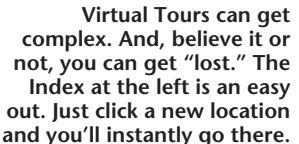

**TIP**

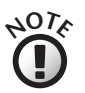

**Can't decide where to start? Try Jerusalem—ancient Jerusalem. This is, as far as we can tell, what it looked like in Jesus' day. Begin with the Pool of Siloam, in the Southeast corner of the city, and climb the hill toward the Temple (though you might take some detours to the Synagogue or the Upper Room).**

## **THE VIRTUAL TOUR CONTROLS**

**THUMBNAIL SWITCHER**: This shifts the Thumbnail Map from the corner to the main viewing area, switching places with the scene from the tour. (This is definitely worth doing as you start out. It gives you a broader map for your tour.)

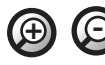

**ZOOM IN/OUT**: These controls give the impression of stepping forward or backward in a scene to get a different view.

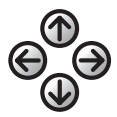

**DIRECTIONAL ARROWS**: These move your view right, left, up, or down. You can do the same thing by clicking and dragging on the image with the mouse.

**VOLUME CONTROL**: Occasionally a tour will surprise you with something to listen to. You can adjust the volume.

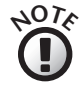

**If you're "touring" a Bible object, the controls work a little differently. Instead of moving you, they move the object.**

*The Virtual Tours allow you to walk through the temple and the streets of ancient Jerusalem.*

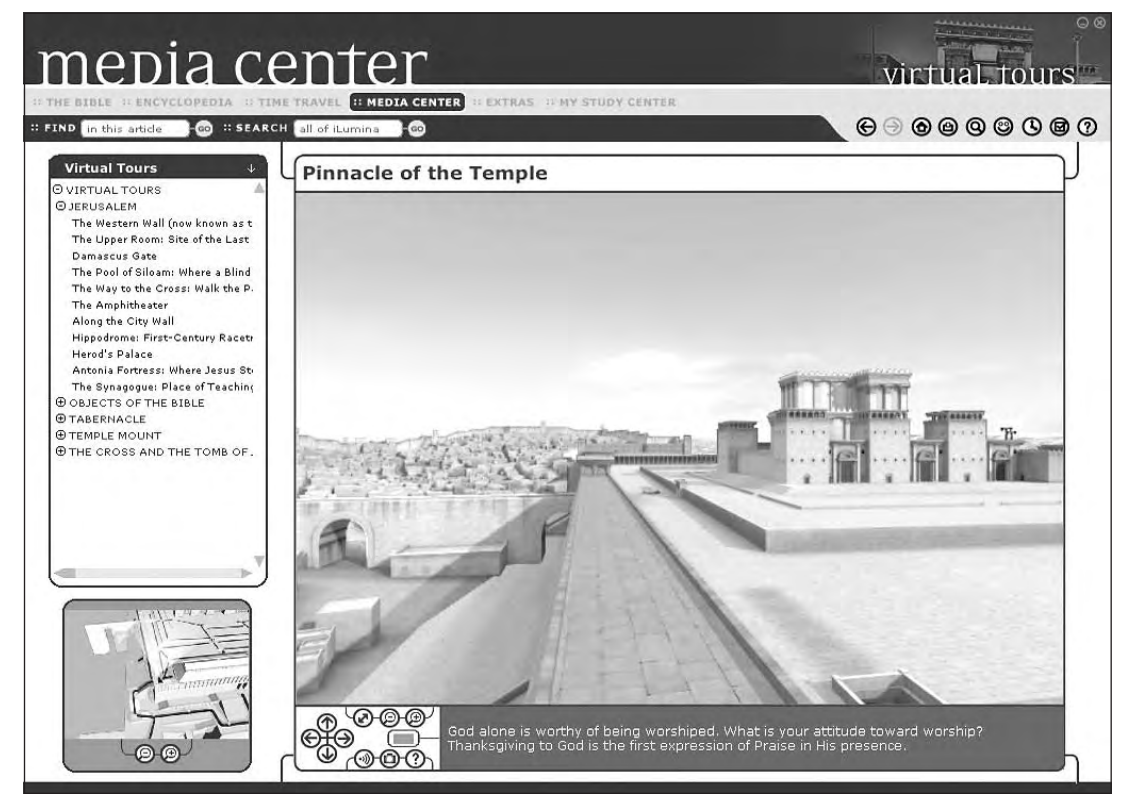

**MEDIA CENTER THE FACTS**

## **POINTS IN TIME**

A Point in Time is sort of a cross between an animation and a Virtual Tour. You have the opportunity to enter a frame of an animation and move around it, as you would in a Virtual Tour. If you've selected **POINTS IN TIME** in the Media Center Welcome screen (or the drop-down menu), you will see a frame of an animated Bible story on the main screen area, with the title at the top. But it's not just a freeze frame. As with a Virtual Tour, you can drag the mouse to get a 360-degree view.

## **MAIN SCREEN AREA**

The controls are identical to those of the Virtual Tour. Zoom in or out, use directional arrows to look up or down, right or left. Snap a picture, adjust the sound, or view it in Theater Mode. You can also drag the mouse on the screen itself to move the image.

In some scenes (in Jerusalem), you can even click blue bubbles to step out of the room and explore the surroundings. (In that case, technically, you're leaving the Point in Time and entering a Virtual Tour, but it might be fun anyway.)

#### **ENTERING POINTS IN TIME FROM ANIMATIONS**

If you're watching an animation, and the diamond on the control panel begins to blink, that's your chance to enter that scene in a Point in Time. Just click that flashing diamond. When you're done, the **BACK** button will bring you back to the animation.

#### **ENTERING POINTS IN TIME FROM VIRTUAL TOURS**

When you see a green bubble on a Virtual Tour it means that a biblical story happened in this very spot, and you can enter a Point in Time at that location. Click on the green bubble and then "look down" to see another green bubble at your "feet." Click on that bubble to enter the Point in Time. To get back, repeat the process: look down and click the green bubble.

## **GUIDED VIRTUAL TOURS**

The Guided Virtual Tours bring together various aspects of *iLumina* technology and scholarship in an educational and entertaining way. With these tours, any student can travel **PAGE 32**  $\circ$  through the land of Israel—specifically through the events in

**Every Point in Time has a purple button with a filmstrip on it in the lower right corner of the screen. That will run the full Animation from which the Point in Time is taken.**

**TIP**

the life of Jesus—at his or her own pace. And you can stop along the way for a side trip.

If you've selected **GUIDED VIRTUAL TOURS** in the Media Center Welcome screen (or **GUIDED TOURS** in the drop-down menu), you will see a satellite photo of the Holy Land in the main screen area, and an index at the left. There's also a thumbnail photo in the lower left (notice how it changes as you mouse over the map).

#### **SATELLITE MAP VIEWING AREA**

Two boxes in the map area give you various options. The top one allows you to view the path of the Guided Tour of Jesus' life, or to view the regions, cities, or geological structure of the area. At the bottom, you can see an introduction to the Guided Tours or take a tutorial—or just start the tour with Jesus' birth in Bethlehem.

You can also click on any blue-dot location on the map to start the tour there. (If there are multiple tour locations *Guided Virtual Tours not only* in a region, it will give you a close-up map and let you pick your spot.

#### **MEDIA CENTER THE FACTS**

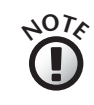

**In a Virtual Tour or Point In Time, you can zoom in or out by using SHIFT and CTRL on your keyboard as long as the mouse pointer is on the display area.**

*provide you with video clips of sites in the Holy Land, but also with insights from experts in biblical history and archaeology.*

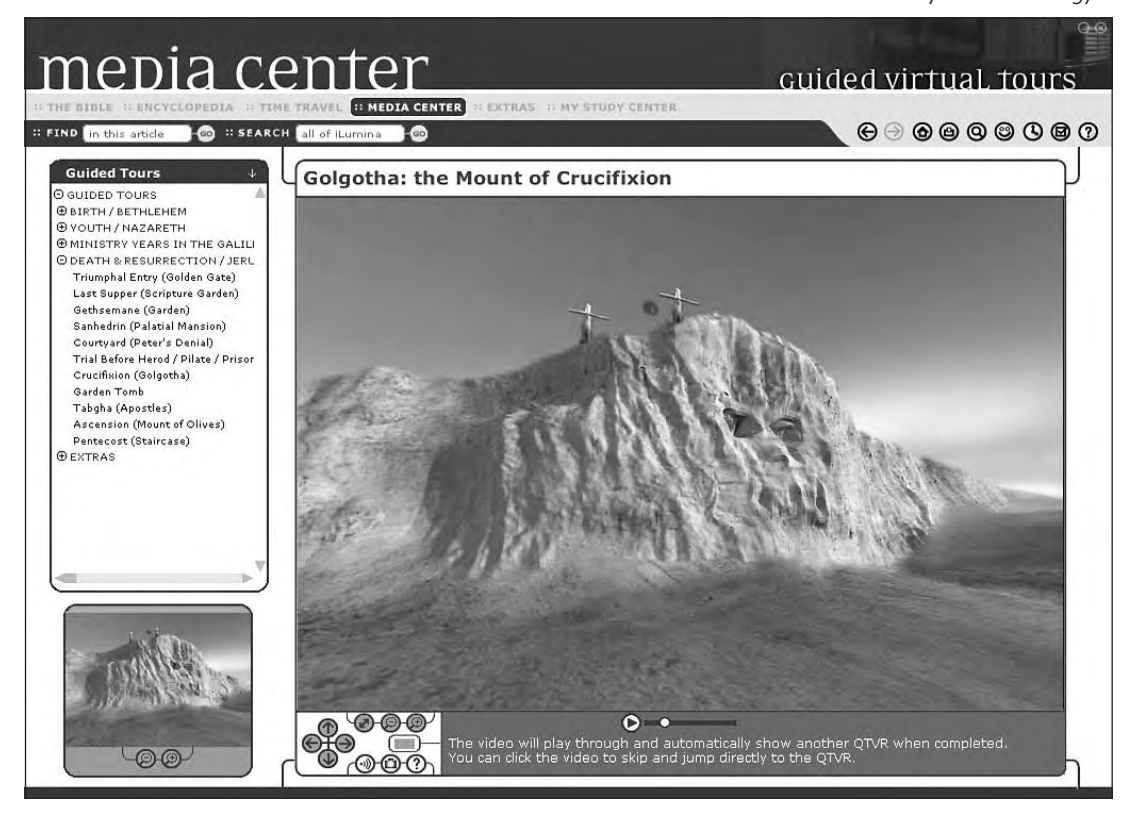

## **NO**

**There are a few locations on the satellite map that aren't part of any Guided Tour, but if you click there, you'll see some still photos of those sites.**

## **NOT<sup>E</sup>**

*iLumina* **began with just computer-generated Virtual Tours, but photos from a recent trip to Israel allowed us to add several more tours of the modern sites, including 21st-century Jerusalem and the areas around the Dead Sea and the Sea of Galilee.**

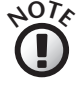

**What's a QTVR? A QuickTime Virtual Reality node. Computer lingo for the still scenes you can explore on your own.**

By clicking a dot, by selecting an index entry, or by clicking on the "Start Tour" option, you plunge yourself into the Guided Tour.

## **TAKING THE GUIDED TOUR**

Guided Tours have two types of presentation. Imagine a tour guide taking you through an area and explaining things—but then the guide stops and allows you to explore on your own. Those are the two types—*explanation* and *exploration*.

You start in the *exploration* mode. This is like a Point in Time (or a Virtual Tour). You are in a location that you can move around in. Use the controls, or your finely tuned clickand-drag ability, to see everything you want to see. In some cases, you'll see a bubble you can click to move to a different spot. (Just be ready to hit the **BACK** button to get back to the tour group. It's not hard to get lost.)

When you're ready for some *explanation*, click the big **PLAY** arrow at the left side of your controls. You will see a presentation about what went on in that space. These generally last 2–4 minutes, with various experts sharing their insights.

When the explanation finishes, you are automatically moved to the next location, where you can explore on your own again until you choose to click the **PLAY** button for the next explanation. At any time, you can interrupt a Tour Guide's explanation by clicking on the display screen. That will take you forward to the next stop on the tour.

These Guided Tours are great teaching tools, perfect for an independent study. If you were to watch the entire Life of Jesus tour start to finish, it would take about an hour-and-ahalf. That might be a bit overwhelming all at once. But if you break the tour into smaller sections, leaving time for exploration—and perhaps following some links to the Bible or Encyclopedia—this material could provide enough educational activity to last several weeks.

## **O EXTRAS**

THE EXTRAS MODULE is the place to find information about *iLumina* products. Here you'll find links to the *iLumina* Web site, news about *iLumina* products, answers to FAQs, and links to some of the organizations that made *iLumina* happen. Most important is the Customer Service section.

## **CUSTOMER SERVICE**

Select **CONTACT US** and view the options available.

*iLumina on the Web* takes you to the product Web site. Even if you're not planning to buy anything, you might want to check this site once in a while. Our programmers keep making up new stuff to add to *iLumina*, so you might be able to download an upgrade.

*Customer Service* should be contacted for any question regarding the product or its purchase, but not for technical questions about how to run the program. You could also write to tell us how much you love *iLumina*. (Seriously, we'd love to hear *how you're using it*, and how it's working for you.)

*Technical Support* is for computer questions related to *iLumina*. If there seems to be some glitch in the program, your best bet is to *open a Technical Support dialog*. In that case, the *iLumina* program will gather some info about how your computer is operating, which the technicians will use to troubleshoot.

However, before you do any of that, you should consult the *Frequently Asked Questions* to see if we already have an easy fix for your problem.

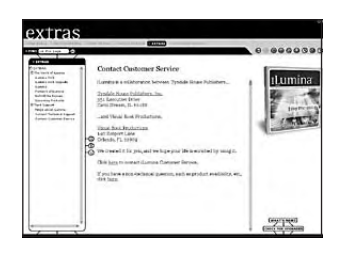

*The Extras screen provides links to iLumina Customer Service.*

# **O MY STUDY CENTER**

THE MY STUDY CENTER feature gives you the ability to pull together different parts of *iLumina* and create your own document. You can search the Bible or Encyclopedia for a particular theme, gather snapshots of different Media Center images, add your own thoughts, and edit them all. This allows you to create lists of Scriptures on a certain theme, lesson plans, handouts for a class, reports for school, and much more.

Think of My Study Center as a work area with three different workstations side by side. These workstations are called **SEARCH**, **DISPLAY**, and **MY STUDY**. They are for finding information, viewing information in detail, and editing that material together for your chosen purpose. Now—here's the tricky part—you can only see two of these workstations (or, panels, as we call them) at a time due to the width of your computer screen. Still, all three panels are there, and you can easily slide right or left as needed by using the large green arrow on the right or left of your screen.

## **SEARCH PANEL**

The **ADVANCED SEARCH** button will summon a dialogue box that will let you define specifically what you want to search for, and what you don't.

There are two types of searches: simple and advanced. If you see four spaces in your dialog box, you're doing an Advanced Search. If there's just one, that's a Simple Search. (If you're in the wrong one, just click the **ADVANCED** or **SIMPLE** button to switch to the other kind.)

Simple Searches allow you to hunt through all of *iLumina* for a particular word, or just through the Bible portion. If you type in more than one word, it will find all verses (or Encyclopedia entries or captions) that contain all those words—but not necessarily in order. For exact phrases, use the Advanced Search.

Advanced Searches give you more options. You can search for *all* of a group of words; find a phrase; see verses con-  $\circ$  PAGE 37

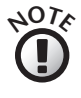

**When you search for a word, it will search for those letters even when they appear** *within another word.* **For instance, search for** *right* **and you'll get** *righteousness***, but also** *bright* **and** *frightened***.**

taining *any* of a group of words; and even rule out verses with a particular word. This also lets you choose which parts of *iLumina* to search.

Once your search is complete, you'll see a list of entries— Bible verses, articles, captions—whatever you've looked through. This list might be quite long. If you want to condense it, you can use the **FIND** box to hunt for a particular word among those search results. (That word will be in bold type or in red wherever it appears.) You can also **FILTER RE-SULTS** according to the source—Bible translation (and even Bible book), Bible companion, or Encyclopedia section. You can **CUT** an entry by clicking it and then clicking the scissors in the upper right corner of the Search panel.

Look over your search results and click on anything you want to take a closer look at (click on the blue underlined reference or title). The full Bible chapter or article will then appear in the Display area.

Your search results will remain in the Search panel until you do a new search or until you exit My Study Center. If you want to save what's in that panel, click the **SEARCH RESULTS** button. There you can save your results for future use. When you return to My Study Center, just click that same button again, select **LOAD**, and find the name you gave those search results.

Clicking the **MY STUDY** button lets you save the document you're working on in the My Study panel. If you exit My Study Center, even for another section of *iLumina*, the current study will be deleted, unless you choose to save it. If you've saved it, you can return to My Study Center, click the **MY STUDY** button, select **LOAD**, and find the name you gave your study.

You can also use the Search panel to sort through any Snapshots you've saved in your Snapshots folder. Click on the title of a Snapshot and you'll see the image in the Display panel.

## **DISPLAY PANEL**

This panel shows an entire Bible chapter or Encyclopedia article or other *iLumina* entry. This is probably more than you need, but we wanted to give you the full context of your search results. If you've lost track of your search subject, you can use the **FIND** box in this panel to put a key word in bold type or in red.

Highlight a portion of the text you want to use. Then **PAGE 38 e** click the **COPY** button or the **COPY & PASTE** button toward

the top of that panel. The **COPY & PASTE** button automatically sends the highlighted text to the My Study panel on the right side of the three-part desktop *even if you can't see that panel at the moment.* (The text will go wherever the cursor is in that panel.) The **COPY** button allows you to wait and place the text precisely where you want it (by moving to the My Study panel, positioning the cursor, and clicking the **PASTE TEXT** button, third from the left).

If you haven't yet slid over to the My Study panel, this would be a good time to do so. Click on the big green arrow at the right side of your screen. Your view will slide over to show you the Display and My Study panels. You can go back and forth as much as you like, finding another verse or article, displaying the context, and pasting it to your My Study document; your search results will remain as you left them.

#### **MY STUDY CENTER THE FACTS**

### **MY STUDY PANEL**

The right-hand panel of My Study Center is a basic text editor. Nothing fancy, but it gets the job done. As we've just

*When nothing is selected, clicking the Copy and Paste button will paste the entire contents of the Display panel into the My Study panel.*

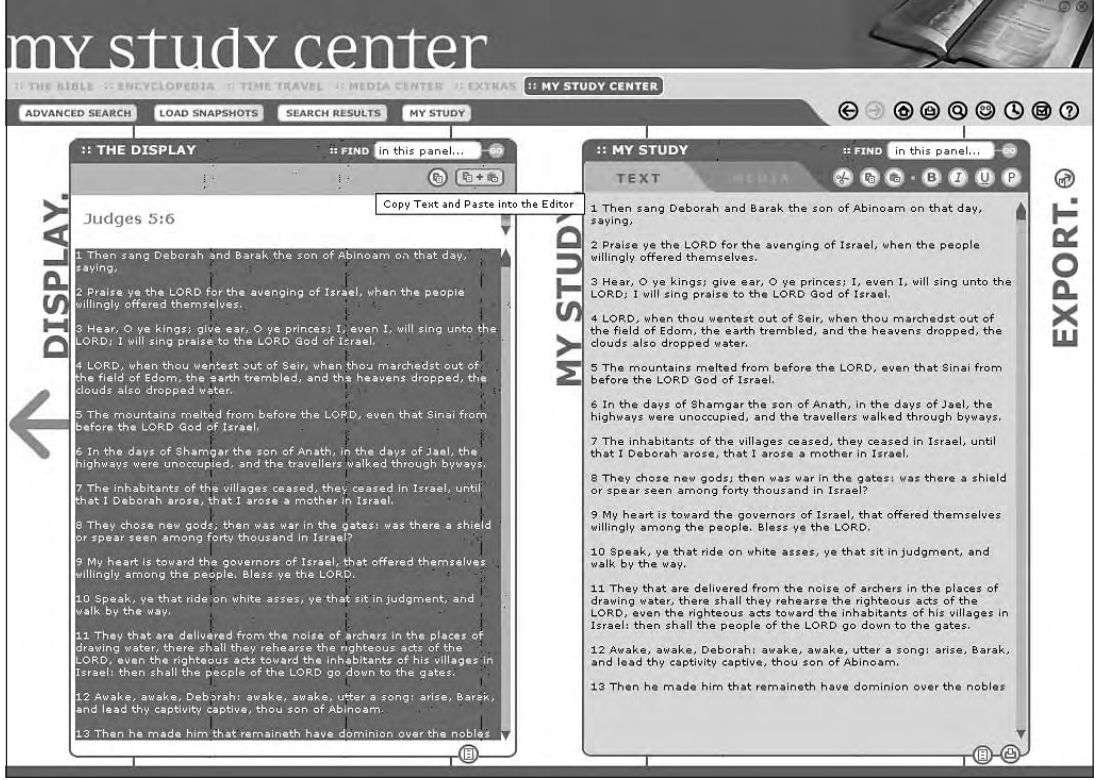

## MY LESSONS

*ILUMINA GOLD: Parents & Teachers Edition* has a brand new module specifically designed to teach the Bible to children. It's called My Lessons. This section includes material originally published as *The Book of Life*, a 23-volume series of more than 4,000 pages and 478 lessons and quizzes about the Bible for kids of all ages. If you (or your kids) take the lessons and quizzes in order, you'll go step-by-step through the entire Bible. Each one of the 478 lessons includes photos, a quiz, and insights for understanding and applying the Bible to your life. Have your kids start this Bible learning fun today!

It's a perfect addition, since *The Book of Life* shares the same values as *iLumina*: it's highly visual, practical, and interactive. While it doesn't ignore scholarship, it aims primarily to communicate God's truth in clear language. *The Book of Life* was written by Dr. V. Gilbert Beers, known for his effective communication style, especially with families.

This reference work includes not only a child-level retelling of the Bible text, but also many side articles about the culture of biblical times. It is well-illustrated, and there are even quizzes to check your learning.

And now it's all right here for you, in the My Lessons section of *iLumina.*

## **WELCOME SCREEN**

If you select the My Lessons module from the *iLumina* home page or the menu bar, you'll see the My Lessons Welcome screen. The My Lessons module divides the Bible into 22 volumes, and each volume has 20–25 lessons, each based on a Bible story. There are 478 lessons in all. The full list can be viewed in the Index panel at the right. (Click on any volume title to see a list of the lessons available. Click on a lesson title to begin reading it.)

The first time you enter the My Lessons module, *iLumina* will prompt you to set up an administrative account. Once you've done this, you can add and delete student accounts  $\bullet$  PAGE 47 **TIP**

**These extra indexes available on the My Lessons Welcome screen can prove quite valuable for Sunday school teachers or for parents who want to use** *iLumina* **along with a separate family devotions curriculum. Are you planning a lesson on Daniel? Then look up Daniel in the PEOPLE OF THE BIBLE index and find links to several Bible lessons for kids. Are you working on the theme of forgiveness? Look it up in the THEMES OF THE BIBLE index and see how My Lessons can help you.**

# $\frac{1}{2}$

**Due to copyright agreements we cannot allow snapshots of the pictures we've borrowed from** *The Book of Life***. For those illustrations, the snapshot feature is disabled, so you cannot use them in My Study Center or export them to your own files. We hope you'll still enjoy looking at them!**

and control who sees quiz results. Make sure to keep track of your administrative username and password.

Clicking the title bar of the Index panel reveals a few other helpful resources:

**PEOPLE OF THE BIBLE** allows you to find a lesson on any major Bible character, with a listing of key life events and lessons we can learn from that person. Click on any link to go to the appropriate lesson.

**THEMES OF THE BIBLE** lists more than 170 life-issues which get tackled in various lessons. Click on any link to go to the appropriate lesson.

**GUIDE TO THE BIBLE** will explain how teachers, parents, and students can use the My Lessons module.

Additionally you'll see the Panoramic View at the bottom of the Welcome screen. It's a fun and easy way to surf through My Lessons, covering the major stories in the 22 volumes of My Lessons. Here you can get the big picture of biblical history fast.

Choose from any of this great content and you'll be taken to the Bible Lesson screen.

## **BIBLE LESSON SCREEN**

In addition to its Index panel (on the left) and Media window (upper right), the Bible Lesson screen contains two unique features, each with its own segment of the screen: *The Bible Comes Alive* reports on various bits of Bible background; and the *Resource window* (below the Media window) serves up extra studies, ideas for application, explanations of words and meanings, quizzes, and more.

The Bible story appears in the center of the screen. This retelling of the Bible is geared for children 8–10 years old, but can be understood and enjoyed by a wider age group. Scroll down through this text as needed.

You can right-click on this screen area to save this screen in your Favorites folder (to return easily to it later); look up a word in the *iLumina* dictionary; copy a section of text that you've highlighted; or search the rest of *iLumina* for a particular word.

### **MEDIA WINDOW**

At the top right of your viewing area is the good old Media window, showing a variety of illustrations that pertain to the Bible story in the main screen. Many of these illustrations are **PAGE 48**  $\circ$  taken from *The Book of Life*, but we've mixed in the photos,

animations, and tours from the rest of *iLumina* as well. You will always have plenty to look at.

Click any of the available tabs at the top of this window and you'll see the first of that type of Media. If there are more available you'll see a statement such as "1 of 3" across the bottom. Click the arrow to the right of the Media window to move to the next photo available; the left arrow will go back to the previous one.

## **SPECIAL FEATURES THE BIBLE COMES ALIVE**

The bottom center of the screen is devoted to various additional features to help children understand the world of the Bible. Here you can learn about customs of Bible times, background of people and people-groups, tools and toys of ancient civilizations, and more.

### **THE RESOURCE WINDOW**

At the lower right portion of the screen, below the Media win-*The Resource window at the* dow, is the Resource window. (Quizzes are available here but

*lower right contains Quizzes, People Profiles, Prayer Pointers, and more!*

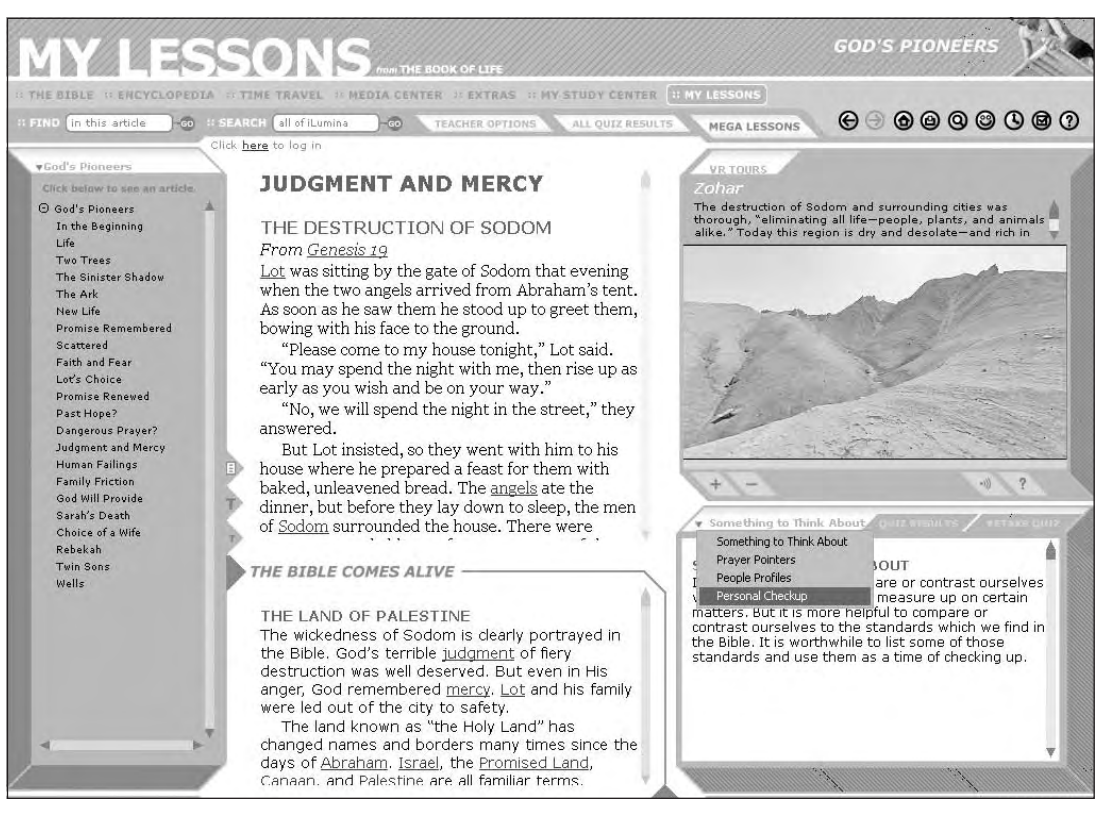

#### **MY LESSONS THE FACTS**

will be discussed later.) These resources give various comments about the Bible story, usually zeroing in on how the lessons of the story can be lived out. The comments are grouped in the following categories:

- Bible Memory
- Bible Truth in Action
- People Profiles
- Personal Checkup
- Personal Enrichment
- Prayer Pointers
- Something to Think About
- Words and Meanings

Click on the title bar of this window (where it says **QUIZ**), and a drop-down menu will list the other categories of comments available. Click on one to read it.

#### **QUIZZES**

Test-taking is a crucial part of any schooling. Some kids hate tests, but it's a great way to find out how much you know and how much you still need to learn.

Each chapter of My Lessons has a quiz of 6–10 questions. Some questions are quite simple. If the student is paying attention at all, the answer will be easy. But other questions involve some more obscure details of the story. These demand a more careful reading.

All questions are multiple choice. You can click beside the answer you think is correct. When you have answered all the questions, click Quiz Results to see your score.

These quizzes are designed for use in various settings. Students can take them on their own, but these can also be used in a more formal educational situation—a classroom or a homeschooling setup. A parent or teacher can keep track of quiz scores for different children.

#### **FOR THE TEACHER OR PARENT**

In the search bar you'll see **TEACHER OPTIONS**. Click that. Now you have the opportunity to set up individual accounts for your children or students.

In addition to the child's name, you can enter various choices about the way you want the quizzes to work. Assign every child a password, so each one can log on to his or her account **PAGE 50**  $\Theta$  (and *only* that account). You can also indicate whether you want

the child to be able to see quiz results. (In most independentstudy setups, this is probably best. But if you're using this for official grading, you'll want to reserve the test results for yourself.)

Once you've set up the accounts and the students have begun to take quizzes, you can click the **ALL QUIZ RESULTS** command in the search bar. That will give you a comprehensive report of all quizzes taken. Note: This report appears in an HTML format, so you should be able to use Internet Explorer (or another web browser) to copy, save, or print these reports, if desired.

You can also **CLEAR RESULTS** to allow students to retake a quiz.

#### **FOR THE STUDENT**

Each lesson in My Lessons has a quiz. This will help you to see how well you understood the story. Look at the first question and choose which of the answers you think is correct. Click on that answer. When you do that, it will change color.

But wait! Have you logged in? If not, a window will pop up asking for your name and password. If your parent or teacher has given you a user name and password, type that. If *Quiz results are displayed in your*

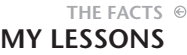

*Web browser.*

| C:\Program Files\il.uminaPT\Files\QuizResults.htm - Microsoft Internet Explorer |                                                                                           |          |                                                      |
|---------------------------------------------------------------------------------|-------------------------------------------------------------------------------------------|----------|------------------------------------------------------|
| View Favorites Tools<br>Edit<br>Help<br>File.                                   |                                                                                           |          |                                                      |
| $\vert x \vert$<br>$ 2\rangle$<br>Back<br>Forward<br>Stop<br>Refresh            | 矗<br>÷<br>e۳<br>$\mathcal{L}$<br>Media<br>Favorites<br>History<br>Print<br>Home<br>Search |          |                                                      |
| Address ( C:\Program Files\iLuminaPT\Files\QuizResults.htm                      | $\Rightarrow$ Go<br>$\checkmark$                                                          | Google - | $\rightarrow$<br>$\checkmark$<br>冎<br>除 Search Web - |
| Quiz Results for: Sonny Boy                                                     |                                                                                           |          |                                                      |
| 1 of 7<br>Quizzes taken:                                                        |                                                                                           |          |                                                      |
| Average overall quiz $50%$<br>score:                                            |                                                                                           |          |                                                      |
| <b>RESULTS INDEX</b><br><b>Two Trees</b>                                        |                                                                                           |          |                                                      |
|                                                                                 |                                                                                           |          |                                                      |
| User:                                                                           | <b>Sonny Boy</b>                                                                          |          |                                                      |
| Lesson title:                                                                   | <b>Two Trees</b>                                                                          |          |                                                      |
| Total questions in Lesson:                                                      | 6                                                                                         |          |                                                      |
| Questions answered:                                                             | 6                                                                                         |          |                                                      |
| Percentage of questions<br>answered:                                            | 100%                                                                                      |          |                                                      |
| Q1. The garden where the                                                        |                                                                                           |          |                                                      |
| Lord placed the first man and Correct<br>woman was called:                      |                                                                                           |          |                                                      |
| Q2. The river which left the                                                    | Answered Tigris, Euphrates, Cush,                                                         |          |                                                      |
| garden divided into four                                                        | and Gihon (correct answer is Gihon,                                                       |          |                                                      |
| branches, called:                                                               | Pishon, Tigris, and Euphrates)                                                            |          |                                                      |
| Q3. Whom did the serpent                                                        | $C$ orract                                                                                |          | $\checkmark$                                         |
| Done                                                                            |                                                                                           |          | My Computer                                          |

not, you'll have to ask them to set up an account for you. After you've logged in, you can continue taking the quiz.

Look up in the menu bar, next to where it says "My Lessons." If you've logged in, it will say, "Hello, George" (or whatever your user name is). If you haven't, it will tell you to "Log In." If it says that, click there, and the log-in window will pop up.

Each quiz has six or more questions. Use the scroll bar at the right to make sure you've seen them all. Try your best to answer every question. When you have finished, take one more look to make sure of your answers. If you want to start over, click the **RETAKE QUIZ** button at the bottom of that window. It will shuffle the questions and uncheck your answers. If you're happy with your answers, click on **QUIZ RE-SULTS** in the title bar at the top of that quiz window.

If your parent or teacher is going to grade your quiz and show you the results later, nothing will happen now. But if you're allowed to see the results, a pop-up window will show you which questions you got right and which you got wrong. In that case, you could click **RETAKE QUIZ** and try again.

#### **MEGA LESSONS**

This edition of *iLumina* has ten Mega Lessons, which will take a student through various themes of Jesus' life, using a full range of *iLumina*'s resources. You can access the Mega Lessons by pressing the **MEGA LESSONS** tab in the search bar of the My Lessons module. Read more about this feature on the following page.

## MEGA LESSONS

BY NOW, you should be realizing that *iLumina* is an incredible educational tool. But how can you use it all? There's so much available, you might be overwhelmed. For that reason, we've created ten Mega Lessons which bounce around the entire program, grabbing the information and images that will help to teach particular biblical themes.

We've chosen to start with the life of Jesus, following a general progression from his birth to his death and resurrection. Along the way, we've highlighted larger themes and shown how they're developed throughout biblical history. Here's the lesson lineup.

- 1. Jesus Is Born in Bethlehem
- 2. Angels Announce Jesus' Birth
- 3. Jesus Is the Son of God
- 4. Jesus Delivers Us from Evil
- 5. Jesus Is the Light of the World
- 6. Jesus Is the Good Shepherd
- 7. Jesus Fulfills the Law
- 8. Jesus Gives His Body and Blood (Last Supper)
- 9. Jesus Dies for Us
- 10. Jesus Rises from the Dead

When you click on **MEGA LESSONS** in the search bar of the My Lessons module, the Mega Lessons Organizer will appear. Highlight a lesson and click **START LESSON** to start a chain of about 20 *iLumina* locations, interspersed with Teaching Screens that explain and instruct.

Once the Mega Lesson is underway, you can control it with the Mega Lessons Player which appears at the top of your screen throughout the Mega Lesson. The Mega Lessons Player has certain instructions or highlights, but it also has the controls to **GO BACK** or **RESUME LESSON**. The program  $\Theta$  PAGE 53

will stay with the current screen until you click one of those buttons.

As you have probably figured out by now, *iLumina* has so many features, it's easy to get lost in this program. That's especially true in the Mega Lessons. You'll be taken to various Bible passages, some Encyclopedia entries, Animations, and even Points in Time. If something catches your fancy, you're free to click a link to follow it, but be aware that this will take you out of the Mega Lesson. Our suggestion: Take a moment to click the smiley-face on the toolbar up top. That's the **FAVORITES** button, and it will record the current point in the Mega Lesson, allowing you to pick up the lesson later *at that point*. Then wander beyond the current screen if you so desire.

## **TEACHING WITH MEGA LESSONS: AN EXAMPLE**

The Mega Lessons are designed for individual use—that is, students can easily go through the screens on their own—but they're also great resources for a parent/teacher to use along with a student. In this way, you can pause along the way to answer questions, to offer new information, to check vocabulary, or just to make sure the student is getting it.

To demonstrate how a parent or teacher might work with a Mega Lesson, we're printing the screens from Mega Lesson 3 here and adding our suggestions along the way. You certainly wouldn't need to take all of these suggestions, but a few of these ideas might help you put the icing on the cake, so to speak.

#### **MEGA LESSON 3: JESUS IS THE SON OF GOD**

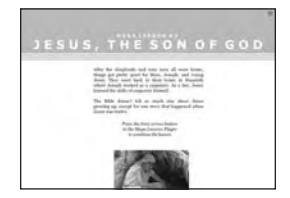

#### **CARPENTER**

*If you're interested in what Jesus' hometown of Nazareth would have been like, check it out in the Guided Tours in the Media Center. Click on "Nazareth" in the Index panel.*

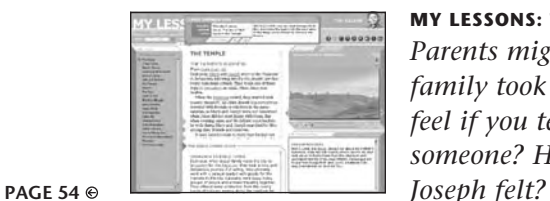

#### **MY LESSONS: THE SAVIOR: THE TEMPLE**

*Parents might talk about a trip the family took together. How would you feel if you temporarily lost track of someone? How do you think Mary and*

# novel ideas **HOW YOU CAN USE** *ILUMINA GOLD: PARENTS & TEACHERS EDITION*

## $\boldsymbol{\Theta}$

## **<sup>●</sup>IDEAS FOR TEACHERS**

## **PLANNING CURRICULUM**

You may already be working with a carefully planned curriculum. If so, you can still use many features of *iLumina* to spice up your teaching sessions. You might find extra-credit projects, independent work for gifted students, or additional units of study. But if you're making up your own lesson plans, you may find some guidance in the way *iLumina* has arranged its material. Looking through certain sections of *iLumina*, you might discover a basic outline for a course of study that might extend over the next few weeks, months, or even years.

### **TWO HUNDRED LESSONS**

#### *Studying the Encyclopedia's "Top Topics"*

What if your students could learn everything in the *iLumina* Encyclopedia? Great, but how many lifetimes would that take? Too many. That's exactly why there are 200 Top Topics selected from the Encyclopedia, highlighted with extra text and graphics. The articles on these people, places, events, and themes provide a general knowledge of the Bible and church history. If your students could understand those 200 subjects, they'd have a solid background for the rest of their Christian education.

Each of those topics features a number of visual resources and a Reference window (bottom right) full of related information. There's enough stimulating information here to fuel an hour or more of teaching or independent study. If you covered one topic every school day for a year, you could get through our list of 200 Top Topics (which actually has only 187 entries; don't ask us to teach math). Or maybe you're interested in shorter units of study. You could easily select the 30 Bible People in the Top Topics list, or the 14 Key Events, or the 15 People from Christian History, or the 25 Bible Places. **PRAGE 63**  If you decide to teach the Top Topics:

- Take advantage of the Outline in the Reference window. That breaks down the key points in the article for you, so it will be easy to follow as you teach.
- Consider using the Fast Facts feature in the Reference window as a handout for the students.
- Digging Deeper and People Profiles might give you ideas for subunits of study or extra-credit projects.
- If you're big on practical application of what you teach, the Life Links feature might give you some ideas of where to go.
- If you have a projector connected with the computer, show the Animations, Photos, and Maps in the Media window to your whole class.
- Or, hit the middle bar in the Size Selector (under the image in the Media window) and see the picture in the Media Center format. Click the print command in the toolbar to print a snapshot of that screen. Duplicate that and hand out to the class.
- You could also take snapshots of some of those images and then use your own software to arrange the images for printing.

#### **THE JESUS TOUR**

*Using Guided Virtual Tours to Walk Where Jesus Walked* In the Media Center, the Guided Virtual Tours are broken into five segments. Four of these have to do with Jesus—Birth (Bethlehem); Youth (Nazareth); Ministry (Galilee); and Death & Resurrection (Jerusalem). So if you're studying the Gospels, these tours can help your students get the lay of the land.

There are two main parts of the Guided Tours: *Explaining* and *Exploring*. At each stop along the tour, experts explain what happened there. These clips are each just a few minutes long, but please note that they're designed for adult users. Teenagers won't have any trouble understanding them, but primary-age students might. See what you think. If you decide to use this material, try to connect the computer to a projector or TV, so you can show this to the whole class.

The Exploring part will interest your students as well. At each stop of the tour, you're free to roam around the site, using the mouse to look around in a scene and sometimes move to an adjoining location. You might have students take turns **PAGE 64**  $\circ$  using the mouse as the whole class watches.

**NO** 

**You can highlight text from the Encyclopedia articles, right-click to copy, and paste it in your own wordprocessing document. But you cannot do that with the captions in the Reference window or Media window. Still, if you click the Print command in the Toolbar and select "text contents," that material will be printed.**

#### Here's a breakdown of the four-part "Jesus Tour."

#### **JESUS' BIRTH—BETHLEHEM**

This would be a fairly short course of study, with just three different animated scenes you can explore, and one expert explanation. In the Index Panel at left, click on **BETHLEHEM**. You'll see a map with various locations pinpointed. Here's the best way to see it all.

- 1. The Tower of the Shepherd (Migdal Eder). Click on this map location to see the shepherds, who are about to see some heavenly visitors. After you've moused around, click one of the bubbles on the forward horizon (where the shepherds are looking). That will take you to  $\dots$
- 2. The Road to Bethlehem. See Mary and Joseph on their journey. Mouse around to see the whole scene (and talk about what you see). Then, click on a bubble on the forward horizon. That will take you to . . .
- 3. Bethlehem. Visit the inn, with Jesus sound asleep in the manger, and a handful of well-wishers. After mousing

**IDEAS FOR TEACHERS NOVEL IDEAS**

*Guided Virtual Tours provide you and your students with the insights of archaeologists and teachers.*

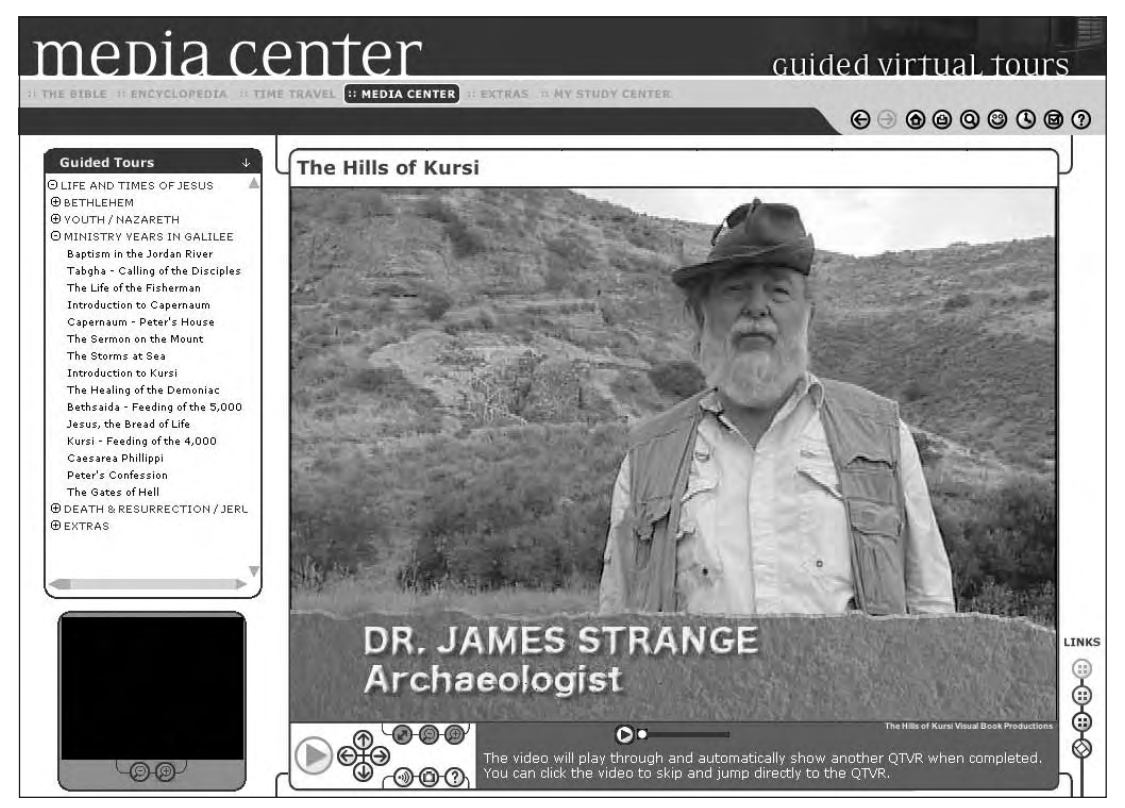

around a bit, click on a bubble to draw closer, and another bubble to get a close-up view.

4. Now hit the **PLAY** arrow to get the expert explanation of the whole event.

*When the explanation is finished, the tour leaves you in Nazareth. Continue if you like, or wait for your next study unit.*

#### **JESUS' YOUTH—NAZARETH**

This can be a very thorough study of daily life in Jesus' time. There are twelve main sites to explore, with expert explanation at all of them. In the Index panel at left, click on **YOUTH/ NAZARETH**. You'll see a map with various locations pinpointed. Before getting started you might decide to show your class the three sites surrounding Nazareth: Mt. Tabor, Jezreel Valley, and Sepphoris. Nothing fancy here, just some nice photos.

To see an overview of the Nazareth tour, click on **YOUTH IN NAZARETH** on the map; the rest of the Nazareth tour all happens within this rather small area.

Now, to start the tour, click **INTRODUCTION TO NAZA-RETH** in the Index panel at left. That drops you off on a street in this town. Mouse around if you want, but it may not mean much until you hit the **PLAY** button.

The rest of the Nazareth Tour can be easily followed because the end of each explanation automatically takes you to the next site, with an opportunity to explore a little before you press the **PLAY** button to get an explanation.

As you follow the Nazareth tour through its twelve sites, think about what passages you want to help your students connect with. For example, at **PLOWING AND SOWING**, before clicking **PLAY**, you could look around and explore the different types of soils. You might also have a student read Matthew 13:3-9 for the class.

#### **JESUS' MINISTRY—GALILEE**

This next section runs a circuit around the Sea of Galilee, tracing the various miracles and teachings of Jesus. Fifteen sites can be explored, with expert explanation for each one. In the Index panel at left, click **MINISTRY YEARS IN GALILEE** and then select **THE BAP-TISM OF JESUS** (or wherever you want to start). After mousing around each site, click the **PLAY** button for an explanation.

To take this whole tour at one sitting, leaving ample time for exploring, might take an hour or more—leaving many PAGE 66  $\circ$  students with glazed eyes. It's a lot to take in. So it might be

**NO** 

**The Nazareth Village site is a reconstruction of a firstcentury village, based on solid archaeology. While this is the area of Jesus' boyhood village, these buildings were not around in Jesus' time. They've been built in modern times to simulate what the ancient village would have looked like. The result is a highly educational look at ordinary life in the first century.**

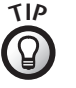

**If you're looking for a Sunday school curriculum for the next quarter, you just might have it here. After a couple of introductory weeks on Jesus' youth and Nazareth in general, you could focus on each of these themes, drawing out Scriptures that teach about "workers in the harvest," "the wise builder," or "the Good Shepherd."**

better to take only two or three sites at a time, adding some exploration of the biblical stories involved.

#### **JESUS' DEATH & RESURRECTION—JERUSALEM**

This section features eleven sites in and around Jerusalem. What a great study unit for the week before Easter! To get an overview of the city and these sites, click the heading **DEATH & RESURRECTION/JERUSALEM** in the Index panel at left. This tour will take you from Jesus' triumphal entry to his death and resurrection, and even to the day of Pentecost. To begin the tour, click **TRIUMPHAL ENTRY INTO JERUSALEM**.

### **IN ONE ERA AND OUT THE OTHER**

*Human History in Fourteen Lessons*

Got three weeks of a history class to fill? Or maybe you want to teach the preteens something challenging in Sunday school next quarter. Consider using *iLumina*'s Time Travel section as an outline.

We've already done the heavy lifting, dividing biblical history into seven eras and Christian history into another seven, **NOTE**

**The** *iLumina* **animations have used Gordon's Calvary and the Garden Tomb as the sites of Jesus' death and resurrection. These are located north of the city, just outside the Damascus Gate. However, many scholars prefer the site now occupied by the Church of the Holy Sepulchre, which is westnorthwest of the Temple and would have been outside the city limits in Jesus' time.**

*To the right of the time line is the Spotlights area, which contains more specific information on certain people and events in the era you're looking at.*

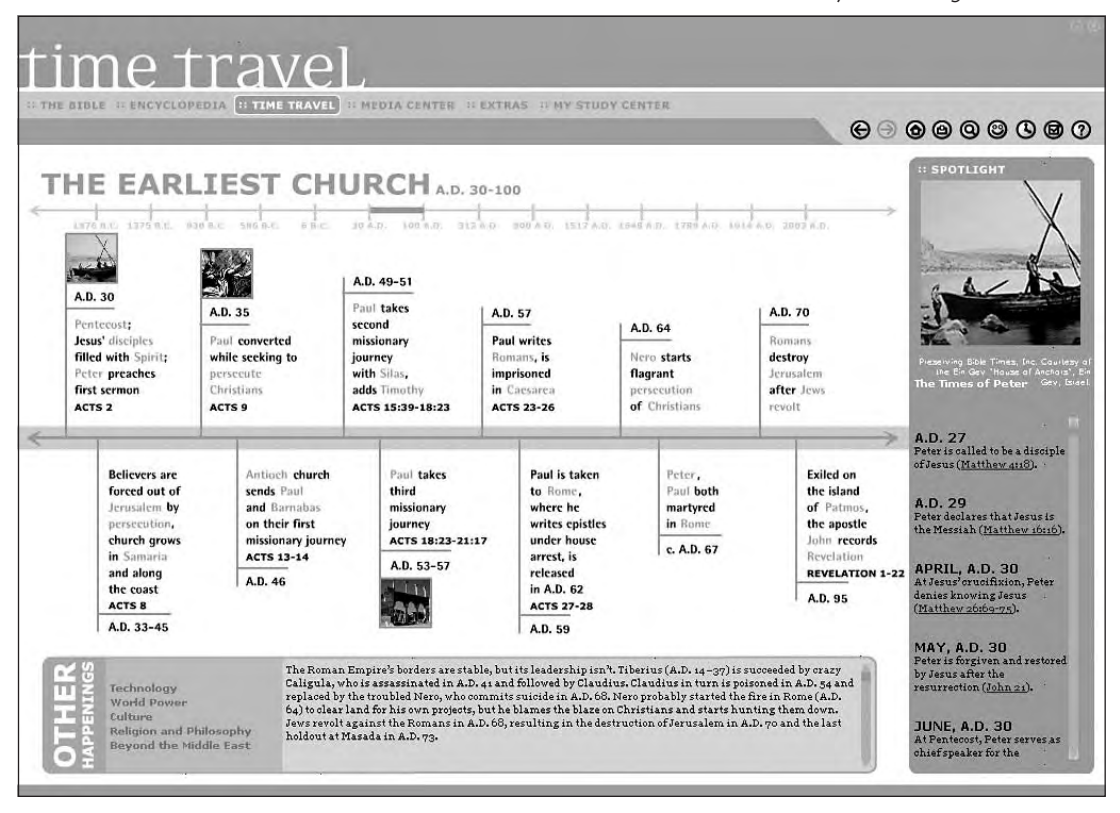

selecting 8–12 events in each era, with some extra "Spotlights" on key characters and overviews of everything else that was going on in the world at that time. Sounds like a lesson plan.

You can even print out a snapshot of any Time Travel screen (by hitting the printer icon in the toolbar, top right). Make sure you have the info you want in the Spotlight and Other Happenings boxes. What you see is what you'll print. (The type on the printout will be rather small, however.)

#### **TABERNACLE TO TEMPLE**

#### *How the Israelites Worshiped*

Some of the most informative graphics of *iLumina* come from the dullest chapters of the Bible. Face it: Once you get past the Ten Commandments, the books of Moses will not dazzle a class of squirmy fifth-graders. Until now.

This program vividly depicts the creation of the Tabernacle and various objects used in the worship there. God gave specific construction codes, many of which have spiritual meanings. You could go through the construction element by element, making it all very real to your students. They will understand this piece of biblical culture like never before. (You might even try a class project: building a scale model.)

In addition to the "object movies" that describe the elements of the Tabernacle in detail, there's also a Virtual Tour, in which the user can wander through the completed Tabernacle.

You could break down the study like this, using the following animations.

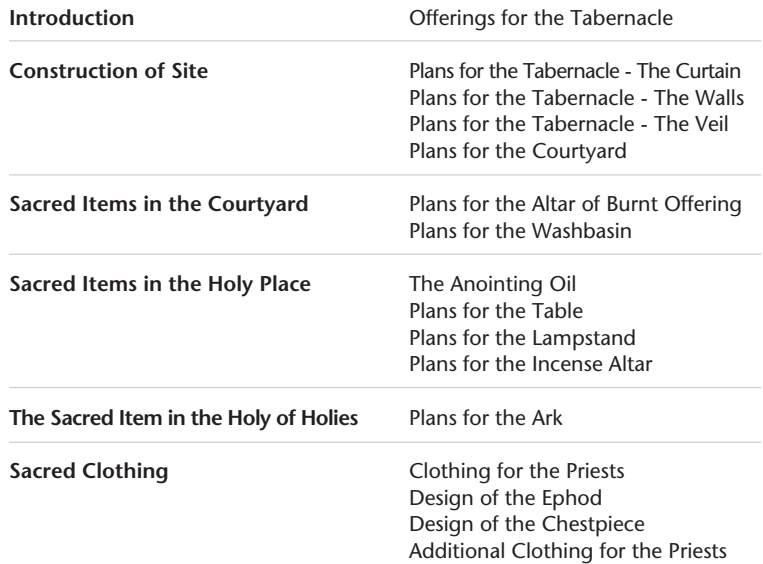

Of course the Temple in Jerusalem was built on a similar model. You can also take a Virtual Tour of the first-century Temple. (You could compare it to the Tabernacle.) In fact, *iLumina*'s Virtual Tour of the Tabernacle can connect with the Temple Tour at various points. Keep looking down to click bubbles at your feet for that instant time warp.

### **MAKING "MY LESSONS" YOURS**

### *Using iLumina's Child-based Resource*

The My Lessons component of this edition of *iLumina* breaks down the Bible into 478 chapters. Let's see . . . one chapter for each school day, with time off for good behavior... we're talking two or three years of study. Seriously, that's not a bad idea, if you're doing long-range planning. (And if you're a Sunday school teacher looking for one lesson per *week*, you've got the next decade covered. Of course, your students might be in college by then.)

Here's better plan. Choose *one* of the 22 volumes in "My Lessons." (See the contents in the Index Panel at the left of any My Lessons screen or at the right of the Welcome screen.)

*Clicking the Volume button in a Virtual Tour will bring up the Volume dialog box.*

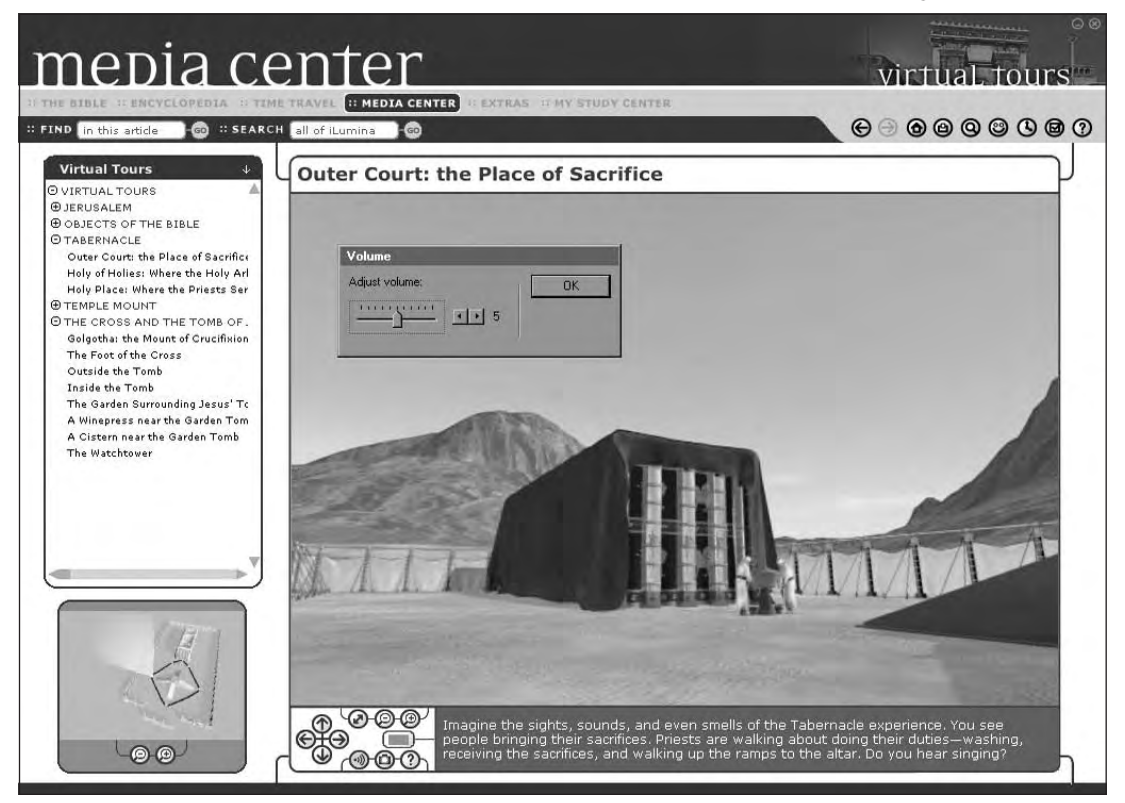

#### **IDEAS FOR TEACHERS NOVEL IDEAS**

Each volume has 20–25 lessons, straight from Scripture, with all sorts of additional material to use along with it (including quizzes). That's a month of daily school studies, or maybe half a year of Sunday school.

#### **CREATE YOUR OWN TOPICAL STUDY**

*Using the Bible Welcome Screen*

You might click right past it, but there's a wealth of information in *iLumina*'s Bible module before you even see the Bible text. Go to the Bible Welcome screen. (You can click **THE BI-BLE** in *iLumina*'s opening screen, or select it from the menu bar.)

Now look at the panel on the right side. See those four options beside it? Click on **VERSE FINDER**. Now you have an index of dozens and dozens of topics, each with a handful of pertinent Bible verses. Got a junior high Bible study coming up? Pick five of those topics, assign the Bible verses, and start discussing. You might get through one-and-a-half of them.

Or, click on **ADDITIONAL RESOURCES**. Now click on the white space in the title bar. You have four options. If you're looking to develop a class curriculum, try **GREAT STORIES OF THE BIBLE** or **GREAT CHAPTERS OF THE BIBLE**. Pick out as many as you need. Then, to develop your lesson plans, you might use the material in My Lessons or in the NLT version with Life Application Commentary or Notes.

## **TEACHING RESOURCES**

*iLumina* provides numerous ways to enhance your own handouts or supplement the curriculum you've already decided on. Considering the wide array of visual media available in *iLumina*, you may already have some ideas.

The charts available in the Bible module are .pdf files that could be printed and used as handouts, or made into overheads or slides. You could also use the Small Group Discussion Questions from the Bible module in class or cut and paste them into a worksheet for your students to do at home. From the Media Center you could take a Snapshot (see pg. 28) of an image and put it on your computer's clipboard; then you could paste it into your own handout in your word-processing program. Or you could use a Media Center feature like Points in Time to draw students into a biblical **PAGE 70** scene and deepen their understanding of it—*if you were in*

*that moment*, with David, with John the Baptist, with Peter, with Mary, how would *you* be feeling? What would *you* be thinking?

The ideas below are just a few ways you might use *iLumina* in your teaching.

### **THE NEW FLANNELGRAPH**

*Projecting* iLumina *Images*

Did you ever teach (or learn) with flannelgraph? For its time, it was really a rather amazing medium. It allowed for well-drawn figures to engage in a sort of animation, with scenes shifting as quickly as the teacher could rip the cloth figure from the board.

Well, *iLumina* is the new flannelgraph, with well-drawn figures in state-of-the-art animation. It's tempting to turn on the machine and let the animations do your teaching for you, but you're better than that. Use the graphic capabilities of *iLumina* as you would use flannelgraph in days gone by teach with it.

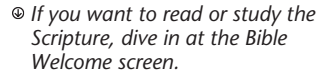

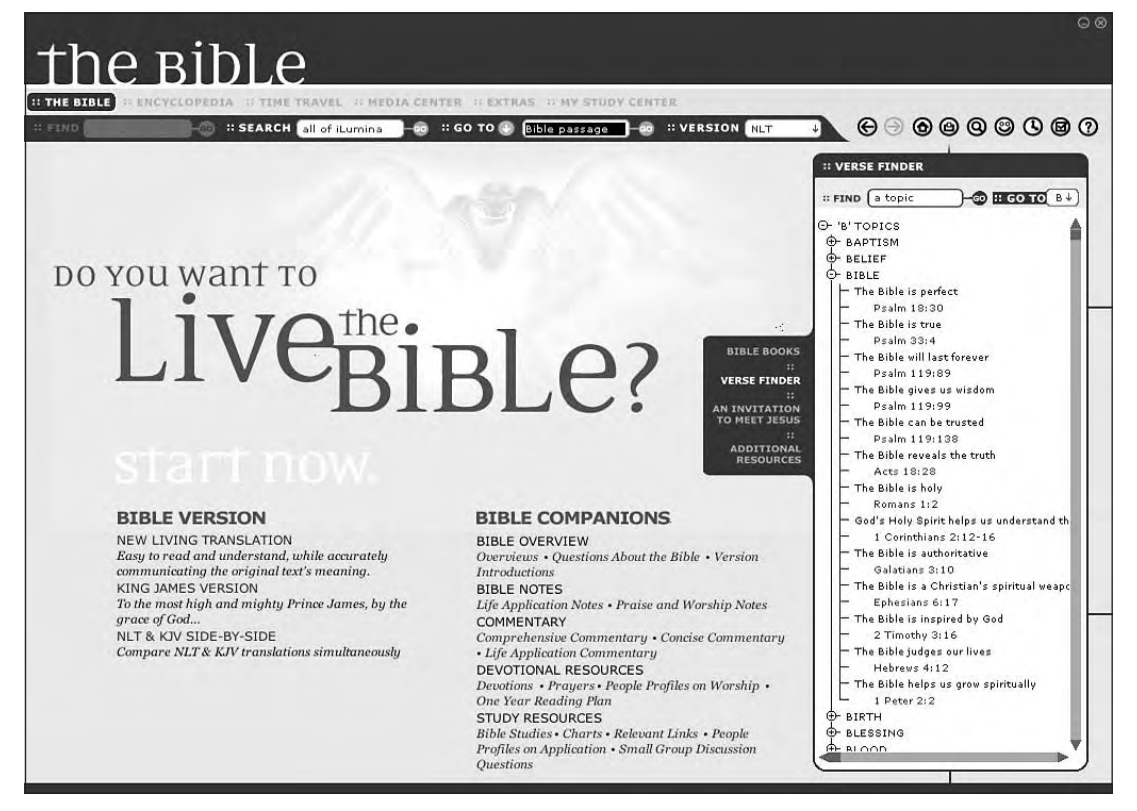

**IDEAS FOR TEACHERS NOVEL IDEAS**

You may have the technical hardware to project *iLumina* onto a screen in front of the whole class.

Or you may get a large computer monitor, or wire your computer to a big TV.

Or you may gather a handful of students around your laptop.

Or you may print out *iLumina* info, photocopy it onto transparencies, and use your good old overhead projector.

In any case, *find a way* to use the abundant images of *iLumina* in your teaching. But master the **PAUSE** button. Look for the opportunities to stop the images and talk about what you're seeing. That's where true education really occurs.

### **MAKING YOUR OWN HANDOUTS**

*How* iLumina *Can Work with Your Word-Processing Software*

- 1. Run your word-processing software.
- 2. Minimize that window if necessary.
- 3. Run *iLumina*.

Now iLumina is taking up your whole screen, but your wordprocessing program is still there. In fact, it's probably listed on your taskbar.

- 4. In *iLumina*, highlight any text you want to use (by clicking-and-dragging through the text). Note: Some text in *iLumina* can't be highlighted, but all main Bible and Encyclopedia text can be.
- 5. Right-click and select **COPY**. This copies to your computer clipboard.
- 6. Minimize *iLumina* by clicking the left button in the top right corner (the button with the "X" will exit *iLumina*, which isn't necessary).
- 7. Reestablish your word-processing program if necessary, enlarging it as needed, or clicking its bar on the taskbar.
- 8. Position your cursor in your word-processing window by clicking where you want the new text to go.
- 9. **PASTE** the material by using the command button or by pressing CTRL+V.
- 10. If you're headed back to *iLumina*, it would be a good **PAGE 72**  $\Theta$  idea to save your document first.

You can do this as often as you like, going back and forth between iLumina and your own software. The key thing to remember is that you must **MINIMIZE** *iLumina* to view another program.

#### **MAKING YOUR OWN HANDOUTS, THE SEQUEL**

#### *Using My Study Center*

The My Study Center module of *iLumina* is a helpful workspace. You can search all of the program in the left panel, see the context in the center, and cut and paste to a working document in the right panel. You can even type new material in that My Study panel, just as you would in your word-processing program.

However, the graphic capability of this module is limited. If you're creating a document to hand out to a class, you want cool type faces and just the right layout—more than My Study Center has to offer.

The solution? Do your work in My Study Center, then **EX-PORT** the document to your computer. Call up that file later in your word-processing program.

*Just click the Export button to save your text and pictures to anywhere on your computer.*

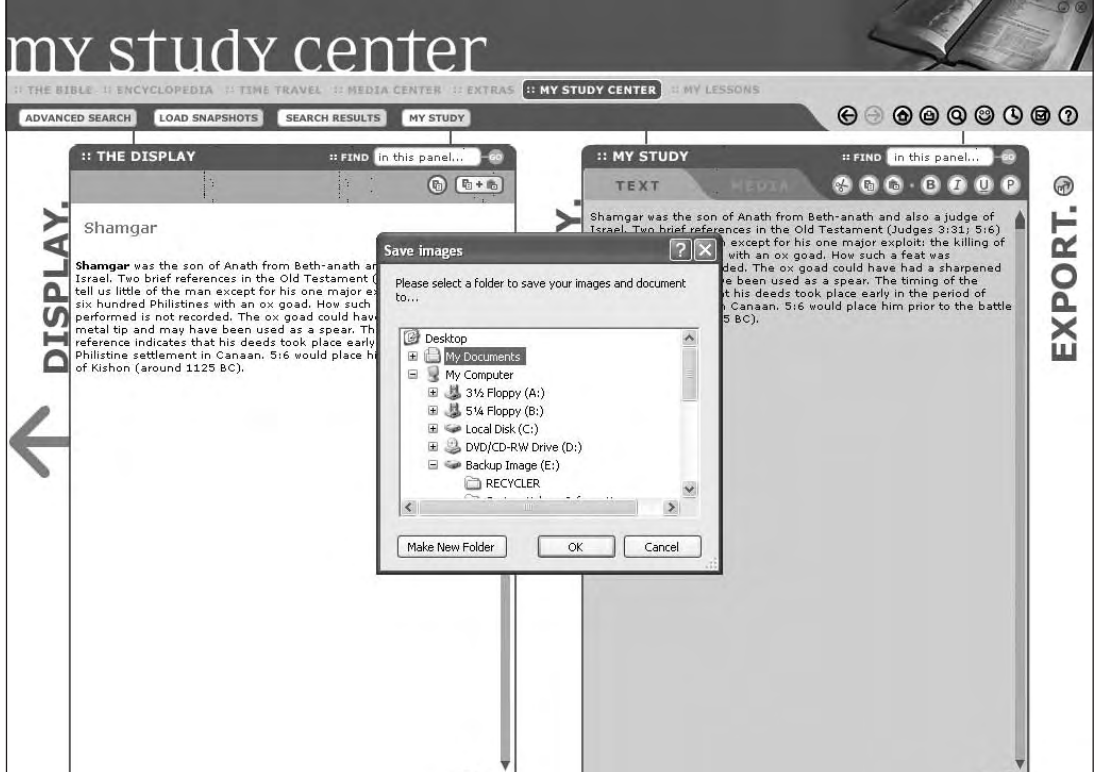

#### **IDEAS FOR TEACHERS NOVEL IDEAS**

## **A Reminder**

#### **RIGHTS AND COPYRIGHTS OF** *ILUMINA*

If you are copying *iLumina* material to teach young people about the Bible (which is what *iLumina* is all about) we ask that you give *iLumina* credit for direct quotes; if you're using an entire *iLumina* page, please include the following credit line at the bottom of each page: From *iLumina Gold: Parents and Teachers Edition*, copyright © 2004 by Tyndale House Publishers, Inc. All rights reserved.

You are permitted to make up to 50 copies of individual pages for nonprofit, noncommercial use, such as handouts for teaching a class.

Also be careful to include the credit line with any photos that you use. Please note that there are some photos which you are *not permitted* to reuse at all (see pg. 44 for the full statement).

## **TESTING**

With the new My Lessons module you have the opportunity to set up accounts for multiple students who might take the quizzes over the content of *iLumina*. The program will keep track of their individual scores, giving you reports as you request them. For younger students especially, this could be a great way to make sure they're understanding Bible stories as they go through them. Additionally, you might find the following ideas useful for doing learning assessments.

#### **AN OPEN-PROGRAM QUIZ**

#### *Using* iLumina *to Answer Questions*

Have you ever given (or taken) an open-book test? In those cases it's not a matter of testing what information you have memorized, but what information you *know how to find*. In some ways, those tests are better preparation for life. Most of us have forgotten the facts we crammed into our brains for final exams, but we're ahead of the game if we know where to look stuff up.

So why not give an "open *iLumina*" quiz? You could ask about:

- Bible verses
- Bible characters that can be found in the Encyclopedia
- historical dates from Time Travel
- cultural insights from the bottom panel of My Lessons

Give your students a certain time period in which they can **PAGE 74**  $\circ$  use *iLumina* to look up the answers. If you have one or two computers in the classroom, you could make this a team exercise. How long will it take each team to get the answers?

#### **FILL IN THE BLANKS**

*Creating Quick Quizzes with My Study Center*

In My Study Center, search for Bible passages and Encyclopedia articles relating to the topic you're teaching. View the context. Then highlight key paragraphs and **CUT & PASTE** them to the right-hand panel.

Now comes the fun part. Go through those paragraphs and delete key words, replacing them with underlining. *Voila!* You have just created a simple fill-in-the-blank test.

#### **WHICH CAME FIRST?**

*Using Time Travel for History Quizzes*

After studying one of the Time Travel eras, select ten events (or people) from history that are listed in *iLumina*'s Time Travel and put them in a random order. Ask the class to put them in chronological order. Check their answers with *iLumina*. (Or allow them to use *iLumina* to help themselves.)

*For some articles, the media window will appear on the right displaying a picture or map.*

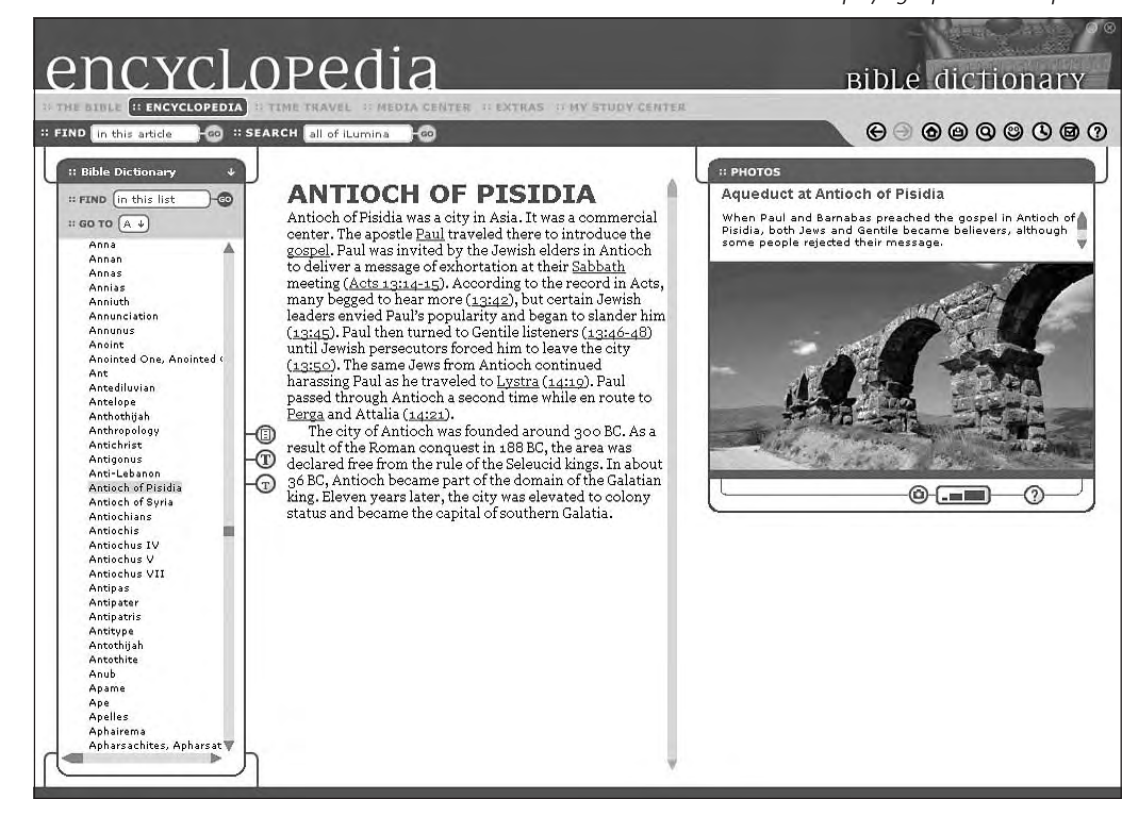

#### **IDEAS FOR TEACHERS NOVEL IDEAS**

## $\Theta$  **IDEAS FOR PARENTS**

## **FAMILY DEVOTIONS**

Many parents struggle in their quest to find devotional material that will be meaningful but won't bore their kids to death. In fact, many Christian families have their biggest fights over family devotions. No, *iLumina* won't solve all those issues, but it can help. Here you'll find a treasure trove of solid Bible study accompanied by exciting graphic features. In some ways, this might become your new "family Bible."

#### **IT'S ALIVE!**

#### *Using Animations in Family Devotions*

Instead of just reading the story of David and Goliath or Moses at the burning bush, watch it in *iLumina*. But don't do this every day. There aren't enough animations to last very long. Instead, choose one animated story each week.

And don't just show the animation. Talk about it. In preparation, follow some of the links. Read about the characters involved (look them up in the People Profiles among the Bible Companions). Find some life issues from the story that your family could discuss (the Life Application Commentary and Notes will be good for that).

Then, when the family views the animation, you might watch it a second time, freeze-framing it. Ask, "How do you think David was feeling at this moment?" or "What was going through Goliath's head?" (Answer: a stone.)

You could even make it a game, where children have the right to pause the animation and ask an "if" question of anyone else: "If you were standing right there, what would you do?"

If you have a daily devotional time, you could get a week's worth of study and discussion from one animated story. If you have weekly devotions, you could have a "story of the month," where you look at all aspects of the event, pulling in various pictures and notes from *iLumina*.

There are 37 animations in *iLumina*, and some are con-  $\Theta$  PAGE 77

## **<sup>●</sup>IDEAS FOR** STUDENTS

WHILE *ILUMINA* is great for a formal teacher-student interaction, or even parent-child instruction, it can also be a kind of educational playground for an individual student. The following ideas take self-motivation and some creativity. They're ideal for older students—middle school and up.

## **SCHOOL REPORTS**

If you go to a Christian school, you might have to do reports on the Bible or other Christian subjects. There is a wealth of information here in *iLumina* that you can draw from. But even if you go to a public school, you might find that *iLumina* helps out with your studies, especially in history.

## **THE REST IS HISTORY**

### *Using the Encyclopedia and Time Travel for History Reports*

Most of European history (and much of American history) is actually *Christian* history. In public schools these days, that fact is often overlooked. But if you're studying the Crusades, or the Reformation, or the Pilgrims sailing to the New World, you need to understand the Christian background of the people involved. So if you want to get a complete picture of what went on in history, it would help to have a Christian resource like *iLumina* in addition to your school texts.

If you need to choose a topic for a history paper, scroll through the index of the Top Topics in the Encyclopedia. You might find a few historical subjects worth studying. Also, look through the Time Travel module for the historical period you're studying. That might spark some ideas, too.

If you've been assigned a topic, try searching for it in *iLumina*. Click the **SEARCH** command and choose **ADVANCED PAGE 83**